#### **ת**

תג שירות, תווית רשיון של Windows, תוכנה בעיות, עדכונים, פתרון בעיות, 40-41 תוכנית אבחון ,Dell תוכנית האבחון של Dell, הפעלה מהכונן הקשיח, הפעלה מהמדיה and Drivers ,Utilities תוכנת מערכת מחשב מחברת, תיעוד, מדריך הטכנולוגיה של Dell, מדריך שירות, תמיכה מידע אודות, פנייה אל Dell,

מערכת הפעלה התקנה מחדש, מדיה, 49, 51 מפתח המוצר, שחזור מערכת, מפרט וידיאו, זיכרון, יציאות ומחברים, מעבד, מקלדת, משטח מגע, מתאם זרם חילופין, סוללה, פיזי, פרטים אודות המערכת, שמע, תנאים סביבתיים, תצוגה, תקשורת, מתג אלחוט,

#### **ס**

סוללה הסרה,

#### **ע**

עדכונים תוכנה וחומרה,

#### **פ**

פנייה אל Dell, פתרון בעיות, הודעות שגיאה, זיכרון, חשמל, מחשב לא מגיב, מסך כחול, מצבי נורית ההפעלה, עצות, שחזור למצב קודם, תאימות תוכניות ו- Windows, תוכנה, 39-41 תוכנית האבחון של Dell, תוכנית קורסת,

#### **ק**

קודי צפצוף,

#### **ר**

רשתות מתג אלחוט,

#### **ש**

שחזור מערכת, אפשור,

#### **ב**

בעיות קודי צפצוף, 27 שחזור למצב קודם, 46

#### **ה**

הגדרה חיבור אינטרנט, 13 הודעות שגיאה קודי צפצוף, 27 הוראות בטיחות, 52 Drivers and Utilities המדיה תוכנית האבחון של Dell, 36 מנהלי (Drivers and Utilities המדיה התקנים ותוכניות שירות), ,44 51 העברת מידע למחשב חדש, 15 הפעלה לחצן, 12 התקנה התקנה מהירה, 11 מחשב, 11 התקנה מחדש מנהלי התקנים ותוכניות שירות, 43

#### **ז**

זיכרון פתרון בעיות, 39

#### **ח**

חומרה קודי צפצוף, 27 חיבור התקני 1394 IEEE, 12 התקני USB, 12 כבל רשת, 11 מתאם זרם חילופין, 11 חשמל מצבי נורית הפעלה, 38 פתרון בעיות, 38

#### **מ**

מדיה 51 ,Drivers and Utilities מערכת הפעלה, 51 מדריך טכנולוגיה של Dell, 52 מדריך שירות, 52 מחשב קודי צפצוף, 27 מידע אודות אחריות, 52 מידע ארגונומי, 52 מידע תקינה, 52 מנהלי התקנים 51 ,Drivers and Utilities המדיה התקנה מחדש, 43 זיהוי, 43 חזרה לגרסה קודמת, 44 מספרי טלפון, 58

## **אינדקס**

#### **D**

Dell ,Factory Image Restore ,Support Utility עדכוני תוכנה, פנייה, שירות עדכון טכני, ,Dell Factory Image Restore ,DellConnect

#### **E**

Express Service Code (קוד שירות מהיר),

#### **F**

,Factory Image Restore

#### **S**

,S.M.A.R.T

#### **W**

Windows Vista ,Dell Factory Image Restore Program Compatibility wizard (אשף תאימות התוכניות), התקנה מחדש, שחזור מערכת, Windows XP

 ,Device Driver Rollback אשף העברת הקבצים וההגדרות, התקנה מחדש, חזרה לגרסה קודמת של מנהל התקן, שחזור מערכת,

#### **א**

אבחון קודי צפצוף, אינטרנט הגדרה, התחברות, מאתר רשתות מתג אלחוט, איתור מידע, אשף העברת הקבצים וההגדרות, אשפים Program Compatibility Wizard (אשף תאימות תוכניות), אשף העברת הקבצים וההגדרות,

## **פנייה אל Dell**

ללקוחות בארה"ב, אנא התקשרו DELL-WWW800-) 800-999-3355(.

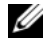

**הערה:** אם אין לך חיבור אינטרנט פעיל, תוכל למצוא את פרטי ההתקשרות בחשבונית הקנייה שלך, בתעודת האריזה, בחשבון או בקטלוג מוצרי Dell.

Dell מספקת מספר אפשרויות תמיכה ושרות מקוונות ובאמצעות הטלפון. הזמינות משתנה לפי מדינה ומוצר, וייתכן שחלק מהשירותים לא יהיו זמינים באזורך. לפנייה אל Dell בנושא מכירות, תמיכה טכנית או שירות לקוחות:

- .**support.dell.com** באתר בקר **1**
- **2** בחר את המדינה או האזור שלך בתפריט הנפתח **Region/Country A Choose** (בחר מדינה/אזור) שבתחתית הדף.
	- **3** לחץ על **Us Contact**) פנה אלינו) בצד השמאלי של הדף.
	- **4** בחר את קישור השירות או התמיכה המתאים על פי צרכיך.
		- **5** בחר את שיטת הפנייה אל Dell הנוחה לך.

#### **Checklist Diagnostics) רשימת פעולות לביצוע באבחון)**

שם:

תאריך:

כתובת:

מספר טלפון:

תג שירות (ברקוד בגב או בתחתית המחשב):

קוד שירות מהיר:

Number Authorization Material Return) מספר אישור להחזרת חומרים) (אם סופק על-ידי טכנאי תמיכה של Dell):

מערכת הפעלה וגרסה:

התקנים:

כרטיסי הרחבה:

האם אתה מחובר לרשת? כן לא

רשת, גרסה ומתאם רשת:

תוכניות וגרסאות:

עיין בתיעוד של מערכת ההפעלה כדי לקבוע את תוכן קובצי האתחול של המערכת. אם המחשב מחובר למדפסת, הדפס את כל הקבצים. אחרת, רשום את התוכן של כל קובץ לפני שתתקשר לחברת Dell.

הודעת שגיאה, קוד צפצוף או קוד אבחון:

תיאור הבעיה והליכים שביצעת לפתרון הבעיה:

## **החזרת פריטים לתיקון במסגרת האחריות או לצורכי זיכוי**

הכן את כל הפריטים שברצונך להחזיר, לצורכי תיקון או לצורכי זיכוי, באופן הבא:

מספר (Return Material Authorization Number לקבלת Dell לחברת התקשר **1** אישור להחזרת חומרים) וכתוב אותו בבירור ובאופן בולט על גבי הקופסה.

לקבלת מספר הטלפון להתקשרות באזורך, ראה "פנייה אל Dell "בעמוד .58 כלול העתק של החשבונית ומכתב המתאר את סיבת ההחזרה.

- **2** כלול העתק של Checklist Diagnostics) רשימת פעולות לביצוע באבחון) (ראה "Checklist Diagnostics) רשימת פעולות לביצוע באבחון)" בעמוד 57), המציינת את הבדיקות שערכת ואת הודעות השגיאה שהתקבלו מתוכנת האבחון של Dell) ראה "פנייה אל Dell "בעמוד 58).
- **3** כלול את כל האביזרים השייכים לפריט או לפריטים שאתה מחזיר (כבלי חשמל, תקליטוני תוכנה, מדריכים וכו') אם ההחזרה היא לצורכי זיכוי.
	- **4** ארוז את הציוד שברצונך להחזיר בחומרי האריזה המקוריים (או דומים להם).

אתה אחראי לתשלום עלויות המשלוח. אתה אחראי גם לבטח את המוצרים שאתה מחזיר, ואתה לוקח על עצמך את הסיכון שהם ילכו לאיבוד במהלך המשלוח לחברת Dell. חבילות לתשלום בעת המסירה  $(C.O.D.)$  לא יתקבלו.

החזרות שיבוצעו ללא הדרישות המקדימות שלעיל לא יתקבלו על-ידי Dell ויוחזרו אליך.

## **לפני שתתקשר**

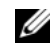

**הערה:** החזק את קוד המשלוח המהיר בהישג יד בעת ההתקשרות. הקוד מסייע למערכת המענה האוטומטי של Dell לנתב את השיחה שלך ביתר יעילות. ייתכן שתתבקש גם לספק את תג השרות שלך (הנמצאת בגב או בתחתית המחשב שלך).

זכור למלא את הטופס Checklist Diagnostics) רשימת פעולות לביצוע באבחון) (ראה ית Diagnostics Checklist" (רשימת פעולות לביצוע באבחון)" בעמוד 57). אם ניתן, הפעל את המחשב לפני שתתקשר לחברת Dell לקבלת סיוע, והתקשר ממכשיר טלפון הנמצא סמוך למחשב. ייתכן שתתבקש להקיש פקודות מסוימות במקלדת, למסור מידע מפורט במהלך ביצוע פעולות, או לנסות צעדים אחרים לפתרון הבעיה שניתן לבצע רק במחשב עצמו. ודא שתיעוד המחשב נמצא בהישג ידך.

**התראה: לפני עבודה בתוך המחשב, בצע את הוראות הבטיחות המצורפות למחשב שברשותך.**

• כתובות דואר אלקטרוני של מחלקת השיווק והמכירות של Dell  $c$ om.) מדינות אסיה והאוקיינוס השקט בלבד) מ $\mathrm{m}$ apmarketing $@$ dell.com (בלבד קנדה (sales\_canada@dell.com

• פרוטוקול העברת קבצים (FTP (אנונימי

#### **ftp.dell.com**

היכנס למערכת כמשתמש: anonymous) אנונימי), והשתמש בכתובת הדוא"ל שלך כסיסמה.

#### **שירות טכני אוטומטי**

שירות התמיכה האוטומטי של Dell—AutoTech—מספק תשובות מתועדות לשאלות נפוצות ששאלו לקוחות של Dell בנוגע למחשבים הניידים והשולחניים שלהם.

כשאתה מתקשר ל-AutoTech, השתמש בטלפון עם חיוג צלילים לבחירת הנושאים המתאימים לשאלותיך. לקבלת מספר הטלפון להתקשרות באזורך, ראה "פנייה אל Dell "בעמוד .58

#### **שירות מצב ההזמנות האוטומטי**

לבדיקת מצב הזמנה כלשהי של מוצרי Dell, באפשרותך לבקר באתר **com.dell.support**, או להתקשר לשירות מצב ההזמנות האוטומטי. מענה קולי מבקש ממך להזין את המידע הדרוש לאיתור הזמנתך ולדיווח על מצבה. לקבלת מספר הטלפון להתקשרות באזורך, ראה "פנייה אל Dell " בעמוד .58

## **בעיות בהזמנה**

אם יש בעיה בהזמנה שלך, כגון רכיבים חסרים, רכיבים שגויים או חיוב שגוי, צור קשר עם שירות הלקוחות של Dell. החזק את החשבונית או את תעודת המשלוח בהישג יד בעת ההתקשרות. לקבלת מספר הטלפון להתקשרות באזורך, ראה "פנייה אל Dell "בעמוד .58

## **מידע על המוצר**

אם אתה זקוק למידע לגבי מוצרים אחרים שניתן לרכוש מחברת Dell, או אם ברצונך לבצע הזמנה, בקר באתר האינטרנט של Dell בכתובת **com.dell.www**. לקבלת מספר הטלפון להתקשרות עבור האזור שלך או לשיחה עם מומחה מכירות, ראה "פנייה אל Dell "בעמוד .58

#### **תמיכה טכנית ושירות לקוחות**

שירות התמיכה של Dell זמיו לענות על שאלותיד אודות חומרת Dell™. צוות התמיכה שלנו משתמש בתוכנית אבחון ממוחשבת כדי לספק מענה מהיר ומדויק.

כדי לפנות לשירות התמיכה של Dell, ראה "לפני שתתקשר" בעמוד 56, ולאחר מכן ראה את פרטי הקשר עבור האזור שלך או בקר באתר **com.dell.support**.

#### **DellConnect**

DellConnect הוא כלי פשוט לגישה מקוונת, המאפשר לצוות השירות והתמיכה של Dell לגשת למחשב שלך דרך חיבור אינטרנט מהיר, לאבחן את הבעיה ולתקן אותה בפיקוח שלך. לקבלת מידע נוסף, בקר באתר **com.dell.support** ולחץ על **DellConnect**.

#### **שירותים מקוונים**

תוכל ללמוד אודות מוצרים ושירותים של Dell באתרי האינטרנט הבאים:

#### **www.dell.com**

**ap/com.dell.www**) מדינות אסיה/האוקיינוס השקט בלבד)

(בלבד יפן (**www.dell.com/jp**

(בלבד אירופה (**www.euro.dell.com**

**la/com.dell.www**) מדינות אמריקה הלטינית והקריביים)

(בלבד קנדה (**www.dell.ca**

תוכל לגשת לתמיכת Dell באמצעות אתרי האינטרנט וכתובות הדואר האלקטרוני שלהלן:

• אתרי התמיכה של Dell

**support.dell.com**

(בלבד יפן (**support.jp.dell.com**

#### (בלבד אירופה (**support.euro.dell.com**

• כתובות הדואר האלקטרוני של תמיכת Dell mobile\_support@us.dell.com support@us.dell.com (מדינות אמריקה הלטינית והקריביים בלבד) la-techsupport $@$ dell.com  $c$ opsupport $(a)$ dell.com. מדינות אסיה והאוקיינוס השקט בלבד)

**7**

## **קבלת עזרה**

## **קבלת סיוע**

**התראה: אם עליך להסיר את כיסוי המחשב, נתק תחילה את המחשב ואת כבלי המודם מכל שקעי החשמל. בצע את הוראות הבטיחות המצורפות למחשב.**

אם נתקלת בבעיה במחשב, תוכל לבצע את השלבים הבאים לשם אבחון הבעיה ופתרונה:

- **1** ראה "עצות לפתרון בעיות" בעמוד 37 לקבלת מידע והליכים המתייחסים לבעיה שהתעוררה במחשב שלך.
	- **2** ראה "תוכנית האבחון של Dell "בעמוד 36 לקבלת הליכים להפעלת תוכנית האבחון של Dell.
	- **3** מלא את "Checklist Diagnostics) רשימת פעולות לביצוע באבחון)" בעמוד .57
- **4** השתמש בערכת הכלים המקיפה של שירותים מקוונים של Dell הזמינים באתר התמיכה של Dell) **com.dell.support** (לקבלת עזרה בהתקנה ובצעדים לפתרון בעיות. ראה "שירותים מקוונים" בעמוד 54 לקבלת רשימה מקיפה יותר של שירותי התמיכה המקוונת של Dell.
	- **5** אם השלבים הקודמים לא פתרו את הבעיה, ראה "פנייה אל Dell "בעמוד .58
		- Ø

**הערה:** התקשר לשירות התמיכה של Dell ממכשיר טלפון הנמצא בסמוך למחשב, כדי שנציג התמיכה יוכל לסייע לך בביצוע ההליכים הדרושים.

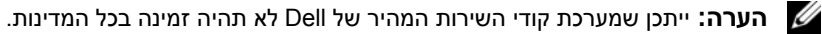

כשתתבקש להקיש את הקוד שלך במערכת המענה האוטומטי של Dell, הקש את קוד השירות המהיר לניתוב השיחה ישירות לאיש התמיכה המתאים. אם אין לך קוד שירות מהיר, פתח את התיקייה **Accessories Dell**) כלי שירות של Dell(, לחץ פעמיים על הסמל **Express Code Service**) קוד שירות מהיר), ועקוב אחר ההנחיות המוצגות.

לקבלת הוראות לשימוש בשירות התמיכה של Dell, ראה "תמיכה טכנית ושירות לקוחות" בעמוד .54

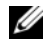

**הערה:** חלק מהשירותים הבאים אינם זמינים תמיד בכל המקומות מחוץ לארה"ב. לקבלת מידע אודות זמינות, פנה לנציג המקומי של Dell.

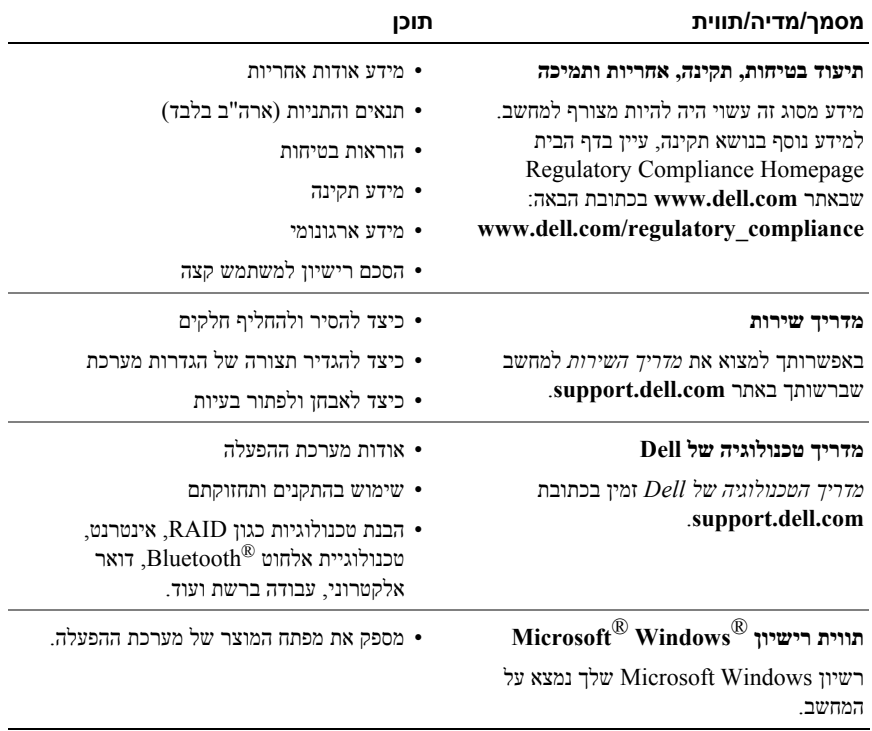

**6**

## **איתור מידע**

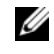

**הערה:** חלק מהתכונות או סוגי המדיה הם אופציונליים וייתכן שלא יהיו מצורפים למחשב שברשותך. ייתכן שתכונות אחדות או סוגי מדיה מסוימים לא יהיו זמינים בארצות מסוימות.

**הערה:** ייתכן שמידע נוסף יצורף למחשב.

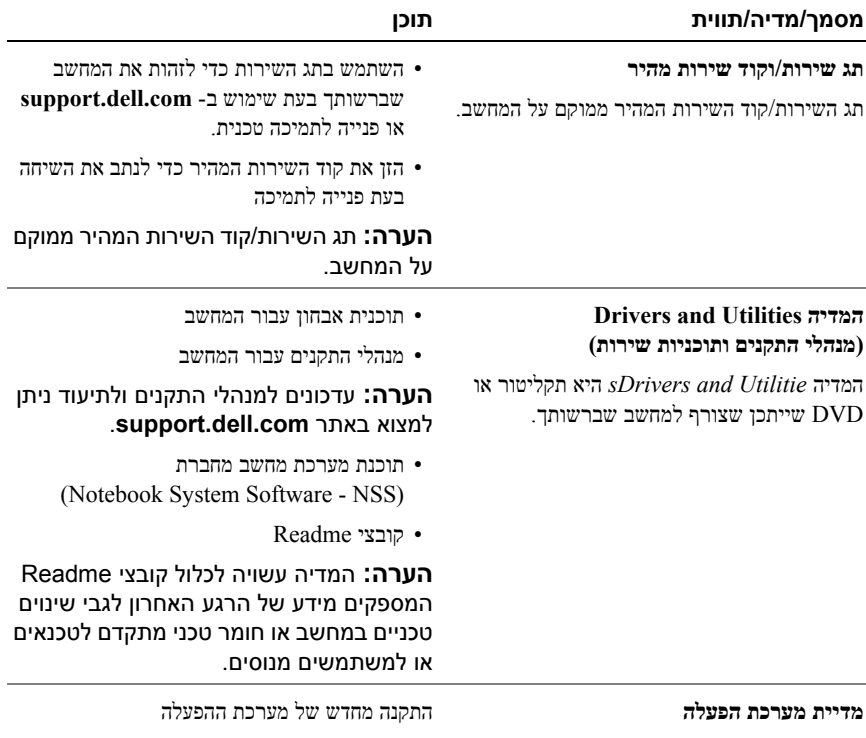

המדיה *מערכת הפעלה* היא תקליטור או DVD שעשוי להיות מצורף למחשב שברשותך.

- **1** שמור וסגור את כל הקבצים הפתוחים וצא מכל התוכניות הפתוחות.
	- **2** הכנס את המדיה *מערכת הפעלה*.
- **3** אם מופיעה ההודעה Windows Install, לחץ על **Exit**) יציאה).
	- **4** הפעל מחדש את המחשב.

כאשר מופיע הלוגו DELL, הקש מייד על <12 $\leq$ 

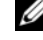

**הערה:** אם אתה ממתין זמן רב מדי והלוגו של מערכת ההפעלה מופיע, המשך יל המתין עד אשר יופיע שולחן העבודה של ®Microsoft, ולאחר מכן Microsoft ולאחר מכן כבה את המחשב ונסה שנית.

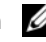

**הערה:** השלבים הבאים משנים את רצף האתחול באופן חד פעמי בלבד. בהפעלה הבאה, המחשב יאתחל בהתאם להתקנים שצוינו בתוכנית התקנת המערכת.

- **5** כאשר רשימת ההתקנים של האתחול מופיעה, בחר **Drive RW-CD/DVD/CD** והקש .<Enter>
- **6** הקש על מקש כלשהו כדי **לאתחל מתקליטור** ובצע את ההוראות המופיעות על המסך כדי להשלים את תהליך ההתקנה.

.**Dell Factory Image Restore** על לחץ **5**

**הערה:** בהתאם לתצורת המחשב, ייתכן שיהיה עליך לבחור את האפשרות **Dell** .**Dell Factory Image Restore** האפשרות את מכן ולאחר **Factory Tools**

> **6** במסך הפתיחה של Restore Image Factory Dell, לחץ על **Next**) הבא). כעת יוצג המסך Deletion Data Confirm) אישור מחיקת נתונים).

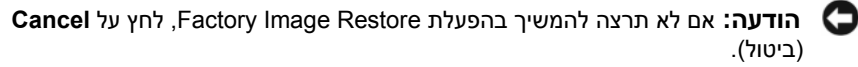

**7** סמן את התיבה כדי לאשר שברצונך להמשיך ולפרמט את הכונן הקשיח ולשחזר את תוכנת המערכת להגדרות ברירת המחדל, ולאחר מכן לחץ על **Next**) הבא). תהליך השחזור יתחיל והוא עשוי לארוך 5 דקות או יותר. בסיום השחזור של מערכת ההפעלה והיישומים המותקנים מראש למצב הראשוני, תוצג הודעה.

**8** לחץ על **Finish**) סיום) כדי להפעיל מחדש את המחשב.

#### **שימוש במדיית מערכת ההפעלה**

#### **לפני שתתחיל**

אם אתה שוקל להתקין מחדש את מערכת ההפעלה Windows כדי לתקן בעיה במנהל התקן חדש שהותקן, נסה תחילה להשתמש ב-Rollback Driver Device של Windows. ראה "חזרה לגרסה קודמת של מנהל התקן" בעמוד .44 אם Rollback Driver Device אינו פותר את הבעיה, השתמש ב- Restore System של Windows Microsoft כדי להחזיר את מערכת ההפעלה  $\rm Microsoft^{\circledR}$  למצב ההפעלה שבו הייתה לפני התקנת מנהל ההתקן החדש. ראה "שימוש ב-Windows® .46 בעמוד " System Restore

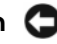

**הודעה:** לפני ביצוע ההתקנה, גבה את כל קובצי הנתונים בכונן הקשיח הראשי. בתצורות כונן קשיח רגילות, הכונן הקשיח הראשי הוא הכונן הראשון שהמחשב מזהה.

כדי להתקין מחדש את Windows, תזדקק למדיה *System Operating™* Dell) מערכת הפעלה) ולמדיה *Utilities and Drivers*) מנהלי התקנים ותוכניות שירות) של Dell.

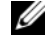

**הערה:** המדיה *Utilities and Drivers*) מנהלי התקנים ותוכניות שירות) מכילה מנהלי התקנים שהותקנו במהלך הרכבת המחשב. השתמש במדיה *Utilities and Drivers* Dell (מנהלי התקנים ותוכניות שירות) של Dell כדי לטעון מנהלי התקנים דרושים. בהתאם לאזור שממנו הזמנת את המחשב, או אם הזמנת את המדיה או לא, ייתכן שהמדיה Dell *Utilities and Drivers*) מנהלי התקנים ותוכניות שירות) וכן המדיה *מערכת ההפעלה* לא צורפו למחשב שלך.

#### **התקנה מחדש של Windows**

השלמת תהליך ההתקנה עשויה לארוך בין שעה לשעתיים. לאחר התקנה מחדש של מערכת ההפעלה, עליך להתקין מחדש גם את מנהלי ההתקנים, תוכנית להגנה מפני וירוסים ותוכנות אחרות.

#### **הפעלת Restore System) שחזור מערכת)**

**הערה:** Vista Windows אינו משבית את Restore System) שחזור המערכת); גם אם אין הרבה מקום פנוי בכונן הקשיח. לפיכך, הפעולות הבאות מתייחסות ל-XP Windows בלבד.

אם אתה מתקין מחדש את XP Windows עם פחות מ-MB 200 שטח פנוי בדיסק הקשיח, תכונת שחזור המערכת מנוטרלת באופן אוטומטי.

כדי לבדוק אם Restore System) שחזור המערכת) מופעל:

- **Performance and** I(הבקרה לוח (**Control Panel** I(התחל (**Start** על לחץ **1 Maintenance**) ביצועים ותחזוקה)I **System**) מערכת).
	- **2** לחץ על הכרטיסייה **Restore System**) שחזור מערכת) וודא שהתיבה **off Turn Restore System**) בטל את שחזור המערכת) אינה מסומנת.

#### **Dell™ Factory Image Restore -ב שימוש**

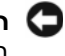

**הודעה:** שימוש ב- Restore Image Factory Dell מוחק לצמיתות את כל הנתונים בכונן הקשיח ומסיר את כל התוכניות או מנהלי ההתקנים שהותקנו לאחר קבלת המחשב. אם ניתן, גבה את הנתונים לפני שתשתמש באפשרות זו. השתמש ב- Image Factory Dell Restore רק אם שימוש ב- Restore System לא פתר את הבעיה במערכת ההפעלה.

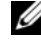

**הערה:** Restore Image Factory Dell עשוי שלא להיות זמין בארצות מסוימות או במחשבים מסוימים.

השתמש ב- Restore Image Factory Dell) Vista Windows בלבד) כאמצעי אחרון לשחזור מערכת ההפעלה. אפשרות זו משחזרת את הכונן הקשיח למצב הפעולה שבו היה בעת רכישת המחשב. כל יישום או קובץ שהתווסף מאז שקיבלת את המחשב — כולל קובצי נתונים — יימחק לצמיתות מהכונן הקשיח. קובצי נתונים כוללים מסמכים, גיליונות אלקטרוניים, הודעות דואר אלקטרוני, תמונות דיגיטליות, קובצי מוסיקה וכן הלאה. אם תוכל, גבה את כל הנתונים לפני .Factory Image Restore -ב שתשתמש

#### **(בלבד Windows Vista) Dell Factory Image Restore**

- **1** הפעל את המחשב. כאשר הלוגו של Dell מופיע, הקש <8F <מספר פעמים, כדי לגשת .Vista Advanced Boot Options לחלון
	- **2** בחר באפשרות **Computer Your Repair**) תקן את המחשב). כעת יוצג החלון Options Recovery System) אפשרויות שחזור מערכת).
		- **3** בחר פריסת מקלדת ולחץ על **Next**) הבא).
- **4** כדי לגשת לאפשרויות שחזור, היכנס למחשב כמשתמש מקומי. כדי לגשת אל שורת הפקודה, הקלד את הערך administrator בשדה name User) שם משתמש), ולאחר מכן לחץ על **OK**) אישור).

#### **הפעלת Restore System) שחזור מערכת)**

:*Windows Vista*

- **1** לחץ על הלחצן **Start**) התחל) .
- **2** בתיבה Search Start) התחל חיפוש), הקלד Restore System) שחזור מערכת) והקש <Enter>
- **הערה:** ייתכן שיופיע החלון **Control Account User**) בקרת חשבון משתמש). אם אתה מנהל מערכת במחשב, לחץ על **Continue**) המשך); אם אינך מנהל מערכת, צור קשר עם מנהל המערכת כדי להמשיך בפעולה הרצויה.
	- **3** לחץ על **Next**) הבא) ובצע את ההוראות שמופיעות על המסך.

במקרה שבו Restore System לא פתר את הבעיה, תוכל לבטל את שחזור המערכת האחרון (ראה "ביטול שחזור המערכת האחרון" בעמוד 47).

:*Windows XP*

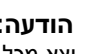

**הודעה:** לפני שחזור המחשב למצב פעולה קודם, שמור וסגור את כל הקבצים הפתוחים וצא מכל התוכניות הפתוחות. אין לשנות, לפתוח או למחוק קבצים או תוכניות כלשהם עד לאחר השלמת שחזור המערכת.

- I(עזרים (**Accessories** I(התוכניות כל (**All Programs** I(התחל (**Start** על לחץ **1** .(מערכת שחזור (**System Restore** I(מערכת כלי (**System Tools**
- **2** לחץ על **time earlier an to computer my Restore**) שחזר את המחשב שלי למועד מוקדם יותר) או על **point restore a Create**) צור נקודת שחזור).
	- **3** לחץ על **Next**) הבא) ובצע את ההוראות הנותרות שמופיעות על המסך.

#### **ביטול שחזור המערכת האחרון**

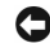

**הודעה:** לפני ביטול שחזור המערכת האחרון, שמור וסגור את כל הקבצים הפתוחים וצא מכל התוכניות הפתוחות. אין לשנות, לפתוח או למחוק קבצים או תוכניות כלשהם עד לאחר השלמת שחזור המערכת.

:*Windows Vista*

- **1** לחץ על **Start**) התחל) .
- **2** בתיבה Search Start) התחל חיפוש), הקלד Restore System) שחזור מערכת) והקש <Enter<.
- **3** לחץ על **restoration last my Undo**) בטל את השחזור האחרון שלי) ולחץ על **Next**) הבא).

:*Windows XP*

- I(עזרים (**Accessories** I(התוכניות כל (**All Programs** I(התחל (**Start** על לחץ **1** .(מערכת שחזור (**System Restore** I(מערכת כלי (**System Tools**
- **2** לחץ על **restoration last my Undo**) בטל את השחזור האחרון שלי) ולחץ על **Next**) הבא).
- **4** לחץ פעמיים על שם ההתקן שעבורו אתה מתקין מנהל ההתקן.
- **5** לחץ על הכרטיסייה **Driver**) מנהל התקן)I **Driver Update**) עדכון מנהל התקן)I .(התקן מנהל תוכנת במחשב חפש (**Browse my computer for driver software**
	- **6** לחץ על **Browse**) עיין) ונווט למיקום שאליו העתקת את קובצי מנהל ההתקן.
	- $\leftarrow$  כאשר שם מנהל ההתקן המתאים מופיע, לחץ על שם מנהל האתקן על האת **Next**) הבא).
		- **8** לחץ על **Finish**) סיום), ולאחר מכן הפעל מחדש את המחשב.

## **שחזור מערכת ההפעלה**

ניתן לשחזר את מערכת ההפעלה בדרכים הבאות:

- Restore System) שחזור המערכת) של Windows Microsoft מחזיר את המחשב לשלב הפעלה מוקדם יותר, מבלי להשפיע על קובצי נתונים. השתמש ב-Restore System (שחזור מערכת) כפתרון ראשון לשחזור מערכת ההפעלה ולשמירה על קובצי הנתונים.
	- Restore Image Factory Dell) זמין ב- Vista Windows (מחזיר את הכונן הקשיח למצב הפעולה שבו היה בעת רכישת המחשב. תוכנית זו מוחקת לצמיתות את כל הנתונים בכונן הקשיח ומסירה את כל התוכניות שהותקנו לאחר קבלת המחשב. השתמש ב- Dell Restore Image Factory רק אם שימוש ב- Restore System לא פתר את הבעיה במערכת ההפעלה.
	- אם קיבלת מדיית *מערכת הפעלה* יחד עם המחשב שברשותך, באפשרותך להשתמש בה לשחזור מערכת ההפעלה. עם זאת, גם השימוש במדיה *מערכת הפעלה* גורם למחיקת כל הנתונים שבכונן הקשיח. השתמש במדיה זו *אך ורק* אם Restore System) שחזור המערכת) לא פתר את בעיית מערכת ההפעלה.

### **Microsoft -ב שימוש<sup>R</sup> Windows® System Restore**

מערכת ההפעלה Windows מספקת תכונה של שחזור מערכת המאפשרת להחזיר את המחשב למצב פעולה קודם (מבלי להשפיע על קובצי נתונים), במידה ששינויים בחומרה, בתוכנה או בהגדרות מערכת אחרות הותירו את המחשב במצב פעולה לא רצוי. ניתן לבטל בצורה מלאה כל שינוי ש-Restore System) שחזור המערכת) מבצע במחשב.

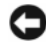

**הודעה:** גבה את קובצי הנתונים באופן קבוע. שחזור המערכת אינו מנטר קובצי נתונים ואינו משחזר אותם.

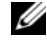

**הערה:** ההליכים המתוארים במסמך זה נכתבו עבור תצוגת ברירת המחדל של Windows, וייתכן שלא יהיו תואמים אם אתה משתמש במצב התצוגה Windows .Dell™ במחשב Classic

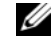

**הערה:** הגדרת מחשב TMDell לתצוגה קלאסית של Windows.

- **2** כשמופעלת תוכנית ההתקנה בתקליטור *Utilities and Drivers*) מנהלי התקנים ותוכניות שירות), עקוב אחר ההוראות המתקבלות על המסך.
	- **הערה:** ברוב המקרים, התוכנית שבתקליטור *Utilities and Drivers*) מנהלי התקנים ותוכניות שירות) מופעלת אוטומטית. אם לא, הפעל את Windows Explorer) סייר), לחץ על ספריית כונן התקליטור כדי להציג את תוכן התקליטור, ולאחר מכן לחץ פעמיים על הקובץ **exe.autorcd**.
- **3** כשנפתח החלון **Complete Wizard InstallShield**) אשף InstallShield השלים את ההתקנה), הוצא מהכונן את התקליטור *Utilities and Drivers*) מנהלי התקנים ותוכניות שירות) ולחץ על **Finish**) סיום) כדי להפעיל את המחשב מחדש.
- **4** כאשר שולחן העבודה של Windows מופיע, הכנס שוב את המדיה *Utilities and Drivers* (מנהלי התקנים ותוכניות שירות).
	- **5** במסך **Owner System Dell Welcome**) ברוך הבא, בעל מחשב Dell(, לחץ על **Next**) הבא).
- **הערה:** התוכנית *Utilities and Drivers*) מנהלי התקנים ותוכניות שירות) מציגה מנהלי התקנים רק לרכיבי חומרה שהותקנו במחשב כשהגיע לידך. אם התקנת רכיבי חומרה נוספים, ייתכן שמנהלי ההתנים לרכיבים אלה לא יוצגו. אם מנהלי התקנים אלה אינם מוצגים, צא מהתוכנית *Utilities and Drivers*) מנהלי התקנים ותוכניות שירות). לקבלת למידע נוסף על מנהלי התקנים, עיין בתיעוד שקיבלת עם ההתקן.

תוצג הודעה האומרת שהמדיה *Utilities and Drivers* מזהה חומרה במחשב.

מנהלי ההתקנים שנעשה בהם שימוש במחשב מוצגים אוטומטית בחלון **Drivers My —The ResourceCD has identified these components in your system** (מנהלי ההתקנים שלי — התקליטור זיהה רכיבים אלה במחשב שלך).

**6** לחץ על מנהל ההתקן שברצונך להתקין שוב ועקוב אחר ההוראות המתקבלות על המסך.

אם מנהל התקן מסוים אינו מוצג ברשימה, סימן שמנהל התקן זה אינו דרוש למערכת ההפעלה.

#### **התקנה חוזרת ידנית של מנהלי התקנים**

לאחר פריסת קובצי מנהלי ההתקנים אל הכונן הקשיח כפי שהוסבר בסעיף הקודם:

- **1** לחץ על לחצן Start) התחל) של Vista Windows , ולאחר מכן לחץ באמצעות לחצן העכבר הימני על **Computer**) מחשב).
	- **2** לחץ על **Properties**) מאפיינים)I **Manager Device**) מנהל ההתקנים).
		-

**הערה:** ייתכן שיופיע החלון **Control Account User**) בקרת חשבון משתמש). אם אתה מנהל המערכת במחשב, לחץ על **Continue**) המשך); אם לא, צור קשר עם מנהל המערכת כדי להיכנס למנהל ההתקנים.

**3** לחץ לחיצה כפולה על סוג ההתקן שעבורו אתה מתקין מנהל התקן (לדוגמה, **Audio**) שמע) או **Video**) וידאו)).

#### **חזרה לגרסה קודמת של מנהל התקן**

:*Windows Vista*

- **1** לחץ על לחצן Start) התחל) של Vista Windows , ולאחר מכן לחץ באמצעות לחצן העכבר הימני על **Computer**) מחשב).
	- **2** לחץ על **Properties**) מאפיינים)I **Manager Device**) מנהל ההתקנים).

- **3** לחץ באמצעות לחצן העכבר הימני על ההתקן שעבורו הותקן מנהל ההתקן החדש ולאחר מכן לחץ על **Properties**) מאפיינים).
	- **4** לחץ על הכרטיסייה **Drivers**) מנהלי התקנים)I **Driver Back Roll**) חזור למנהל התקן קודם).

:*Windows XP*

- I(מאפיינים (**Properties** I(שלי המחשב (**My Computer** I(התחל (**Start** על לחץ **1** .(התקנים מנהל (**Device Manager** I(חומרה (**Hardware**
- **2** לחץ באמצעות לחצן העכבר הימני על ההתקן שעבורו הותקן מנהל ההתקן החדש ולאחר מכן לחץ על **Properties**) מאפיינים).
	- **3** לחץ על הכרטיסייה **Drivers**) מנהלי התקנים)I **Driver Back Roll**) חזור למנהל התקן קודם).

אם השימוש ב-Rollback Driver Device אינו פותר את הבעיה, השתמש ב-Restore System (שחזור מערכת) (ראה "שחזור מערכת ההפעלה" בעמוד 46) כדי להחזיר את המחשב למצב הפעולה שהיה לפני התקנת מנהל ההתקן החדש.

#### **Drivers and Utilities במדיה שימוש**

אם השימוש ב-Rollback Driver Device) חזור למנהל התקן קודם) או ב-Restore System (שחזור מערכת) (ראה "שחזור מערכת ההפעלה" בעמוד 46) אינו פותר את הבעיה, התקן מחדש את מנהל ההתקן מהתקליטור *Utilities and Drivers*) מנהלי התקנים ותוכניות שירות).

**1** כשמוצג שולחן העבודה של Windows, הכנס את התקליטור *Utilities and Drivers* (מנהלי התקנים ותוכניות שירות) לכונן.

אם זו הפעם הראשונה שבה אתה משתמש במדיה *Utilities and Drivers*, עבור אל שלב .2 אם לא, עבור אל שלב .5

**הערה:** ייתכן שיופיע החלון **Control Account User**) בקרת חשבון משתמש). אם אתה מנהל המערכת במחשב, לחץ על **Continue**) המשך); אם לא, צור קשר עם מנהל המערכת כדי להיכנס למנהל ההתקנים.

## **התקנה מחדש של תוכנה**

## **מנהלי התקנים**

#### **זיהוי מנהלי התקנים**

אם אתה נתקל בבעיה עם התקן כלשהו, עליך לזהות אם הבעיה היא במנהל ההתקן, ובמקרה הצורך לעדכן את מנהל ההתקן.

*Microsoft® Windows Vista®* :

- **1** לחץ על לחצן Start) התחל) של TMVista Windows , ולאחר מכן לחץ באמצעות לחצן העכבר הימני על **Computer**) מחשב).
	- **2** לחץ על **Properties**) מאפיינים)I **Manager Device**) מנהל ההתקנים).

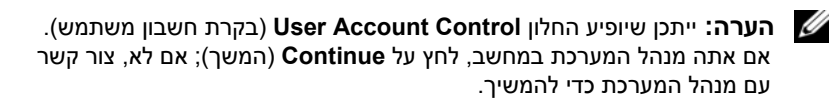

#### *Microsoft Windows®* : *XP*

- **1** לחץ על **Start**) התחל)I **Panel Control**) לוח הבקרה).
- **Performance and Maintenance** על לחץ ,)קטגוריה בחר (**Pick a category** תחת **2** (ביצועים ותחזוקה), ולאחר מכן לחץ על **System**) מערכת).
- **3** בחלון **Properties System**) מאפייני מערכת), לחץ על הכרטיסייה **Hardware**) חומרה), ולאחר מכן לחץ על **Manager Device**) מנהל ההתקנים).

גלול את הרשימה למטה ובדוק אם מופיע סימן קריאה (עיגול צהוב עם סימן **[!]**) על סמל ההתקן.

אם מופיע סימן קריאה ליד שם ההתקן, ייתכן שיהיה עליך להתקין מחדש את מנהל ההתקן או להתקין מנהל התקן חדש (ראה "התקנה מחדש של מנהלי התקנים ותוכניות שירות" בעמוד 43).

#### **התקנה מחדש של מנהלי התקנים ותוכניות שירות**

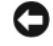

**הודעה:** אתר התמיכה של Dell בכתובת **com.dell.support** והתקליטור *Drivers Utilities and*) מנהלי התקנים ותוכניות שירות) מספקים מנהלי התקנים שקיבלו אישור למחשבי TMDell. אם תתקין מנהלי התקנים ממקורות אחרים, המחשב עלול שלא לפעול כהלכה.

#### **2** ודא שמסומנת האפשרות **taskbar the on icon Show**) הצג סמל בשורת המשימות).

**הערה:** אם תוכנית השירות Support Dell אינה זמינה בתפריט **Start**) התחל), עבור לכתובת **com.dell.support** והורד את התוכנה.

תוכנית השירות Support Dell מותאמת לסביבת המחשוב שלך.

הסמל שבשורת המשימות מגיב באופן שונה ללחיצה, ללחיצה כפולה או ללחיצה ימנית.

#### **לחיצה על סמל Support Dell**

Ø

לחץ פעם אחת או לחץ לחיצה ימנית על הסמל כדי לבצע את המשימות הבאות:

- בדיקה של סביבת המחשוב שלך.
- הצגת ההגדרות של תוכנית השירות Support Dell.
- גישה לקובץ העזרה של תוכנית השירות Support Dell.
	- הצגת שאלות נפוצות.
- קבלת פרטים נוספים על תוכנית השירות Support Dell.
	- כיבוי של תוכנית השירות Support Dell.

#### **לחיצה כפולה על סמל Support Dell**

לחץ לחיצה כפולה על הסמל כדי לבצע בדיקה ידנית של סביבת המחשוב שלך, להציג שאלות נפוצות, לגשת לקובץ העזרה של תוכנית השירות Support Dell, וכדי להציג את ההגדרות של תוכנית השירות Support Dell.

למידע נוסף אודות תוכנית השירות Support Dell, לחץ על סימן השאלה (**?**) בראש המסך .**Dell**™ **Support**

#### **בעיות תוכנה אחרות**

#### **עיין בתיעוד התוכנה או פנה ליצרן התוכנה לקבלת מידע לפתרון בעיות —**

- ודא שהתוכנית תואמת למערכת ההפעלה המותקנת במחשב.
- ודא שהמחשב עונה על דרישות החומרה המינימליות להפעלת התוכנה. לקבלת מידע נוסף, עיין בתיעוד התוכנה.
	- ודא שהתוכנה הותקנה והוגדרה כהלכה.
	- ודא שמנהלי ההתקנים אינם מתנגשים עם התוכנית.
	- במקרה הצורך, הסר ולאחר מכן התקן מחדש את התוכנית.

#### **הכן מיד גיבוי לקבצים שלך**

- השתמש בתוכנית לסריקת וירוסים כדי לבדוק את הכונן הקשיח, כונן התקליטונים, כונן התקליטורים או כונן ה-DVD
- שמור וסגור את כל הקבצים הפתוחים, צא מכל התוכניות הפתוחות וכבה את המחשב דרך תפריט Start) התחל)

#### **שירות העדכונים הטכניים של Dell**

שירות העדכונים הטכניים של Dell מספק באמצעות הדואר האלקטרוני מידע על שדרוגים צפויים בתוכנה ובחומרה למחשב שלך. השירות ניתן ללא תשלום וניתן להתאים את התוכן, את התבנית ואת תדירות משלוח ההודעות.

> לרישום לשירות העדכונים הטכניים של Dell בקר באתר האינטרנט .**support.dell.com/technicalupdate**

#### **תוכנית השירות Support Dell**

תוכנית השירות Support Dell מותקנת על המחשב שלך וניתן להפעילה על-ידי לחיצה על הסמל Support Dell, , שבשורת המשימות או באמצעות לחיצה על הלחצן **Start**) התחל). תוכנית השירות משמשת לקבלת מידע לביצוע פעולות תמיכה עצמית, שדרוגי תוכנה, וסריקות מצב התקינות של סביבת המחשוב שלך.

#### **גישה לתוכנית השירות Support Dell**

גש לתוכנית השירות Support Dell באמצעות לחיצה על הסמל שבשורת המשימות או מתפריט **Start**) התחל).

אם הסמל Support Dell אינו מופיע בשורת המשימות:

I**Dell Support** I(התוכניות כל (**All Programs** I(התחל (**Start** על לחץ **1** .(Dell Support הגדרות (**Dell Support Settings**

#### **תוכנית מפסיקה להגיב**

#### **סיים את פעולת התוכנית —**

- **1** הקש <Ctrl><Shift><Esc <בו-זמנית כדי לגשת ל- Manager Task) מנהל המשימות).
	- **2** לחץ על הכרטיסייה **Applications**) יישומים).
- **3** לחץ כדי לבחור את התוכנית שאינה מגיבה ולאחר מכן לחץ על **Task End**) סיים משימה).

#### **תוכנית קורסת שוב ושוב**

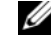

**הערה:** תוכנות כוללות בדרך כלל הוראות התקנה בתיעוד, בתקליטון, בתקליטור או בתקליטור ה-DVD המצורפים אליהן.

**עיין בתיעוד של התוכנה —** במקרה הצורך, הסר ולאחר מכן התקן מחדש את התוכנית.

#### <sup>R</sup>**Windows** ® **תוכנית מיועדת לגרסה קודמת של מערכת ההפעלה Microsoft**

#### **הפעל את WIZARD COMPATIBILITY PROGRAM) אשף תאימות התוכניות) —**

:*Windows Vista*

Wizard Compatibility Program) אשף תאימות התוכניות) קובע את תצורתה של תוכנית כך שתפעל בסביבה דומה לסביבות שאינן מערכת ההפעלה Vista Windows.

- I(תוכניות (**Programs** I(בקרה לוח (**Control Panel** I (התחל (**Start** על לחץ **1** בתוכנית השתמש (**Use an older program with this version of Windows** ישנה יותר בגרסה זו של Windows(.
	- **2** במסך הפתיחה, לחץ על **Next**) הבא).
	- **3** בצע את ההוראות המופיעות על המסך.

:*Windows XP*

אשף תאימות התוכניות מגדיר את התצורה של תוכנית כך שהיא תופעל בסביבה דומה לסביבות שאינן מערכת ההפעלה XP Windows.

- I(עזרים (**Accessories** I(התוכניות כל (**All Programs** I(התחל (**Start** על לחץ **1** .(הבא (**Next** I(תוכניות תאימות אשף (**Program Compatibility Wizard**
	- **2** בצע את ההוראות המופיעות על המסך.

#### **מופיע מסך בצבע כחול מלא**

**כבה את המחשב —** אם אינך מצליח לקבל תגובה בלחיצה על מקש במקלדת או בהזזה של העכבר, לחץ לחיצה ממושכת על מתג ההפעלה למשך 8 עד 10 שניות לפחות (עד לכיבוי המחשב), ולאחר מכן הפעל מחדש את המחשב.

#### **בעיות זיכרון**

**התראה: לפני שתתחיל לבצע הליך כלשהו בסעיף זה, פעל לפי מידע הבטיחות המצורף למחשב שברשותך.**

#### **אם מופיעה הודעה על כך שאין מספיק זיכרון —**

- שמור וסגור את כל הקבצים הפתוחים וצא מכל התוכניות הפתוחות שאינך משתמש בהן כדי לבדוק אם הדבר פותר את הבעיה.
	- בדוק בתיעוד התוכנה מהן דרישות הזיכרון המינימליות. במידת הצורך, התקן זיכרון נוסף (עיין ב*מדריך השירות* באתר **com.dell.support**(.
		- הכנס היטב את מודולי הזיכרון (עיין ב*מדריך השירות* באתר **com.dell.support** (כדי להבטיח שהמחשב יתקשר בהצלחה עם הזיכרון.
			- הפעל את תוכנית האבחון של Dell) ראה "תוכנית האבחון של Dell "בעמוד 36).

#### **אם אתה נתקל בבעיות זיכרון אחרות —**

- הכנס היטב את מודולי הזיכרון (עיין ב*מדריך השירות* באתר **com.dell.support** ( כדי להבטיח שהמחשב יתקשר בהצלחה עם הזיכרון.
	- הקפד לבצע את ההנחיות להתקנת זיכרון (עיין ב*מדריך השירות* באתר .(**support.dell.com**
- ודא שהמחשב תומך בזיכרון שבו אתה משתמש. לקבלת מידע נוסף אודות סוג הזיכרון שבו תומך המחשב, ראה "זיכרון" בעמוד .20
	- הפעל את תוכנית האבחון של Dell) ראה "תוכנית האבחון של Dell "בעמוד 36).

#### **נעילות ובעיות תוכנה**

**התראה: לפני שתתחיל לבצע הליך כלשהו בסעיף זה, פעל לפי מידע הבטיחות המצורף למחשב שברשותך.**

#### **המחשב אינו עולה**

**ודא שכבל החשמל מחובר היטב למחשב ולשקע החשמל**

#### **המחשב מפסיק להגיב**

**הודעה:** אתה עלול לאבד נתונים אם אינך מצליח לבצע כיבוי של מערכת ההפעלה.

**כבה את המחשב —** אם אינך מצליח לקבל תגובה בלחיצה על מקש במקלדת או בהזזה של העכבר, לחץ לחיצה ממושכת על מתג ההפעלה למשך 8 עד 10 שניות לפחות (עד לכיבוי המחשב), ולאחר מכן הפעל מחדש את המחשב.

#### **בעיות חשמל**

#### **התראה: לפני שתתחיל לבצע הליך כלשהו בסעיף זה, פעל לפי מידע הבטיחות המצורף למחשב שברשותך.**

**נ ורית ההפעלה כבויה —** המחשב כבוי או שאין לו אספקת חשמל.

- חבר מחדש את כבל החשמל למחבר החשמל בגב המחשב ולשקע החשמל.
- עקוף מפצלי חשמל, כבלי חשמל מאריכים והתקני הגנה אחרים מפני בעיות חשמל כדי לבדוק אם ניתן להפעיל את המחשב כראוי.
	- ודא שכל מפצל חשמל הנמצא בשימוש מחובר לשקע חשמל ומופעל.
	- ודא ששקע החשמל תקין. לשם כך חבר לו מכשיר אחר, כגון מנורה.
	- ודא שכבל החשמל הראשי וכבל הלוח הקדמי מחוברים היטב ללוח המערכת (עיין ב*מדריך* .(**support.dell.com** באתר *השירות*

#### **אם צבע נורית ההפעלה כחול והמחשב אינו מגיב —**

- ודא שהצג מחובר ומופעל.
- אם הצג מחובר ומופעל, ראה "קודי צפצוף" בעמוד .27

**אם נורית ההפעלה מהבהבת בכחול —** המחשב נמצא במצב המתנה. לחץ על מקש במקלדת, הזז את העכבר או לחץ על מתג ההפעלה כדי לחדש את הפעולה הרגילה.

**אם נורית ההפעלה מהבהבת בכתום —** המחשב מקבל אספקת חשמל, ייתכן שישנו התקן שאינו פועל כהלכה או שמותקן בצורה שגויה.

- הסר ולאחר מכן התקן מחדש את כל מודולי הזיכרון (עיין ב*מדריך השירות* באתר .(**support.dell.com**
- הסר ולאחר מכן התקן מחדש את כל כרטיסי ההרחבה, לרבות כרטיסי גרפיקה (עיין ב*מדריך* .(**support.dell.com** באתר *השירות*

**אם נורית ההפעלה מאירה בכתום קבוע —** ישנה בעיה בחשמל, ייתכן שישנו התקן שאינו פועל כהלכה או שמותקן בצורה שגויה.

- ודא שכבל החשמל של המעבד מחובר היטב למחבר החשמל בלוח המערכת (עיין ב*מדריך* .(**support.dell.com** באתר *השירות*
- ודא שכבל החשמל הראשי וכבל הלוח הקדמי מחוברים היטב ללוח המערכת (עיין ב*מדריך* .(**support.dell.com** באתר *השירות*

**סלק הפרעות —** כמה מהסיבות האפשריות להפרעות הן:

- כבלי חשמל מאריכים או כבלים מאריכים של המקלדת או העכבר
	- התקנים רבים מדי מחוברים לאותו מפצל חשמל
	- כמה מפצלי חשמל מחוברים לאותו שקע חשמל

**38** | פתרון בעיות

#### **הפעלת תוכנית האבחון של Dell מהמדיה** *Utilities and Drivers***) מנהלי התקנים ותוכניות שירות)**

- **1** הכנס את המדיה *Utilities and Drivers*.
	- **2** כבה והפעל מחדש את המחשב.

כאשר מופיע הלוגו DELL, הקש מייד על <12F<.

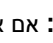

**הערה:** אם אתה ממתין זמן רב מדי והלוגו של מערכת ההפעלה מופיע, המשך י ולאחר מכן מכן מכן די האחר מכנס מכנס המשפט מסוים שולחן העבודה של Microsoft® Windows. ולאחר מכן כבה את המחשב ונסה שנית.

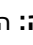

**הערה:** השלבים הבאים משנים את רצף האתחול באופן חד פעמי בלבד. בהפעלה הבאה, המחשב יאתחל בהתאם להתקנים שצוינו בתוכנית הגדרת המערכת.

- **3** כאשר רשימת ההתקנים של האתחול מופיעה, בחר **RW-CD/DVD/CD** והקש <Enter<.
	- **4** בתפריט שמופיע, בחר באפשרות **ROM-CD from Boot**) אתחל מכונן תקליטורים) והקש <Enter<.
		- **5** הקש 1 כדי להפעיל את תפריט התקליטור והקש <Enter <כדי להמשיך.
	- **6** בחר **Diagnostics Dell Bit 32 the Run** מהרשימה הממוספרת. אם רשומות מספר גרסאות, בחר את הגרסה המתאימה למחשב שברשותך.
		- **7** כשמוצג **Menu Main**) תפריט ראשי) של תוכנית האבחון של Dell מופיע, בחר את הבדיקה שברצונך להפעיל ובצע את ההוראות על המסך.

## **עצות לפתרון בעיות**

בצע עצות אלה בעת פתרון בעיות במחשב:

- אם הוספת או הסרת חלק לפני שהבעיה החלה, עיין בהליכי ההתקנה וודא שהחלק מותקן כהלכה (עיין ב*מדריך השירות* באתר **com.dell.support**(.
	- אם התקן אינו פועל, ודא שההתקן מחובר כהלכה.
- אם מופיעה הודעת שגיאה על המסך, רשום את ההודעה המדויקת. הודעה זו עשויה לסייע לצוות התמיכה הטכנית לאבחן ולתקן את הבעיה או הבעיות.
	- אם מופיעה הודעת שגיאה בתוכנית, עיין בתיעוד התוכנית.

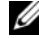

**הערה:** ההליכים המתוארים במסמך זה נכתבו עבור תצוגת ברירת המחדל של Windows, וייתכן שלא יהיו תואמים אם אתה משתמש במצב התצוגה Windows .Dell במחשב Classic

- **3** באזור **Problem a Fix**) פתור בעיה), לחץ על **Troubleshooter Hardware**) פותר בעיות החומרה).
- **4** ברשימת **Troubleshooter Hardware**) פותר בעיות החומרה), בחר באפשרות המתארת בצורה הטובה ביותר את הבעיה ולאחר מכן לחץ על **Next**) הבא) כדי לבצע את שלבי הפתרון הנותרים.

#### **תוכנית האבחון של Dell**

**התראה: לפני שתתחיל לבצע הליך כלשהו בסעיף זה, פעל לפי הוראות הבטיחות המצורפות למחשב שברשותך.**

#### **מתי להשתמש בתוכנית האבחון של Dell**

אם נתקלת בבעיה במחשב, בצע את הבדיקות שבסעיף "נעילות ובעיות תוכנה" (ראה "נעילות ובעיות תוכנה" בעמוד 39) והפעל את תוכנית האבחון של Dell, לפני שתפנה אל Dell בבקשה לסיוזו וזרוי

מומלץ להדפיס הליכים אלה לפני שתתחיל.

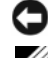

**הודעה:** תוכנית האבחון של Dell פועלת רק במחשבי Dell.

**הערה:** המדיה *Utilities and Drivers* היא אופציונלית ועשויה שלא להיות מצורפת למחשב שברשותך.

כדי לעיין במידע התצורה של המחשב ולוודא שההתקן שברצונך לבדוק מוצג בתוכנית הגדרת המערכת ופעיל, עיין ב*מדריך השירות* באתר **com.dell.support**.

הפעל את תוכנית האבחון של Dell מהכונן הקשיח או מהמדיה *Utilities and Drivers*) מנהלי התקנים ותוכניות שירות).

#### **הפעלת תוכנית האבחון של Dell מהכונן הקשיח**

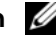

**הערה:** אם המחשב אינו מציג תמונת מסך, ראה "פנייה אל Dell "בעמוד .58

- **1** ודא שהמחשב מחובר לשקע חשמל שידוע לך כי הוא תקין.
	- **2** הפעל (או הפעל מחדש) את המחשב.
- **3** כאשר מופיע הלוגו TMDELL, הקש מייד על <12F<. בחר **Diagnostics**) אבחון) מהתפריט התחל והקש <Enter<.

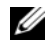

**הערה:** אם אתה ממתין זמן רב מדי והלוגו של מערכת ההפעלה מופיע, המשך להמתיו עד שיופיע שולחו העבודה של ®Windows ולאחר מכו כבה Rwicrosoft ולאחר מכו כבה את המחשב ונסה שנית.

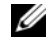

**הערה:** אם מוצגת הודעה שהמחיצה של תוכנית האבחון לא נמצאה, הפעל את תוכנית האבחון של Dell מהמדיה *Utilities and Drivers*) מנהלי התקנים ותוכניות שירות).

**4** הקש על מקש כלשהו כדי להפעיל את תוכנית האבחון של Dell ממחיצת תוכנית האבחון בדיסק הקשיח ובצע את ההוראות על המסך.

#### **FAILURE KEYBOARD) כשל מקלדת) —** כשל במקלדת או כבל מקלדת משוחרר.

**AVAILABLE DEVICE BOOT NO) אין התקן אתחול זמין) —** אין מחיצה שניתן לאתחל ממנה בכונן הקשיח, או שכבל הכונן הקשיח רופף, או שלא קיים התקן שניתן לאתחל ממנו.

- אם הכונן הקשיח הוא התקן האתחול, ודא שהכבלים מחוברים ושהכונן מותקן כראוי ומחולק למחיצות כהתקן אתחול.
	- היכנס להגדרות המערכת וודא שנתוני רצף האתחול נכונים (עיין ב*מדריך השירות* באתר .(**support.dell.com**

**INTERRUPT TICK TIMER NO) אין פסיקת סימון שעון) —** ייתכן ששבב בלוח המערכת אינו תקין או שיש כשל בלוח המערכת (לקבלת סיוע, ראה "פנייה אל Dell "בעמוד 58).

**ERROR CURRENT OVER USB) שגיאת זרם יתר ב- USB — (**נתק את התקן ה- USB. השתמש במקור חשמל חיצוני עבור התקן ה- USB.

**NOTICE - HARD DRIVE SELF MONITORING SYSTEM HAS REPORTED THAT A PARAMETER HAS EXCEEDED ITS NORMAL OPERATING RANGE. DELL RECOMMENDS THAT YOU BACK UP YOUR DATA REGULARLY. A PARAMETER OUT OF RANGE MAY OR MAY NOT INDICATE A POTENTIAL HARD DRIVE PROBLEM) הודעה - מערכת הבקרה העצמית של הכונן הקשיח דיווחה שפרמטר עבר את טווח ההפעלה הרגיל שלו. DELL ממליצה שתגבה את הנתונים שלך בקביעות. פרמטר מחוץ לטווח עלול להצביע על בעיה אפשרית בכונן** כשל ,S.M.A.R.T שגיאת (.S.M.A.R.T error, possible hard drive failure **— (הקשיח** אפשרי בדיסק הקשיח). ניתן לאפשר או לנטרל תכונה זו בהגדרת ה- BIOS.

#### **פתרון בעיות של תוכנה וחומרה**

אם התקן אינו מזוהה במהלך הגדרת מערכת ההפעלה, או מזוהה אך תצורתו מוגדרת בצורה שגויה, באפשרותך להשתמש ב- Troubleshooter Hardware) פותר בעיות החומרה) כדי לפתור את בעיית אי התאימות.

להפעלת Troubleshooter Hardware) פותר בעיות החומרה):

:*Windows Vista*

- **1** לחץ על הלחצן Start) התחל) של Vista Windows , ולחץ על **Support and Help** (עזרה ותמיכה).
	- **2** הקלד troubleshooter hardware) פותר בעיות החומרה) בשדה החיפוש ולחץ על <Enter <כדי להפעיל את החיפוש.
- **3** בתוצאות החיפוש, בחר באפשרות המתארת בצורה הטובה ביותר את הבעיה ובצע את שלבי הפתרון הנותרים.

:*Windows XP*

- **1** לחץ על Start (התחל)← Help and Support (עזרה ותמיכה).
- **2** הקלד troubleshooter hardware) פותר בעיות החומרה) בשדה החיפוש ולחץ על <Enter <כדי להפעיל את החיפוש.

**לא (TIME-OF-DAY NOT SET-PLEASE RUN THE SYSTEM SETUP PROGRAM הוגדרה שעה. אנא הפעל את תוכנית התקנת המערכת) —** השעה או התאריך השמורים בתוכנית התקנת המערכת אינם תואמים לשעון המערכת. תקן את ההגדרות של **Date** (תאריך) ו- **Time**) שעה). לקבלת מידע נוסף, עיין ב*מדריך השירות* באתר **com.dell.support**.

**FAILED 2 COUNTER CHIP TIMER) תקלה בשבב קוצב זמן של מונה 2) —** ייתכן שיש תקלה באחד השבבים בלוח המערכת. הפעל את בדיקות התקנת המערכת בתוכנית האבחון של Dell) ראה "תוכנית האבחון של Dell "בעמוד 36).

**במצב צפויה לא פסיקה (UNEXPECTED INTERRUPT IN PROTECTED MODE מוגן) —** ייתכן שארעה תקלה בבקר המקלדת, או שאחד ממודולי הזיכרון רופף. הפעל את בדיקות זיכרון המערכת ואת בדיקת בקר המקלדת בתוכנית האבחון של Dell) ראה "תוכנית האבחון של Dell "בעמוד 36).

**ההתקן .זמין אינו\ : X) X:\ IS NOT ACCESSIBLE. THE DEVICE IS NOT READY אינו מוכן לשימוש) —** הכנס תקליטור לכונן ונסה שנית.

**כמעט התרוקנה הסוללה :אזהרה (WARNING: BATTERY IS CRITICALLY LOW לגמרי) —** הסוללה עומדת להתרוקן. החלף את הסוללה או חבר את המחשב לשקע חשמל. אם לא ניתן לעשות זאת, הפעל מצב תרדמה או כבה את המחשב.

#### **הודעות מערכת**

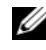

**הערה:** אם ההודעה המוצגת אינה נמצאת בטבלה, עיין בתיעוד של מערכת ההפעלה או של התוכנית שפעלו בזמן הופעת ההודעה.

**ALERT! PREVIOUS ATTEMPTS AT BOOTING THIS SYSTEM HAVE FAILED AT CHECKPOINT [NNNN ]. FOR HELP IN RESOLVING THIS PROBLEM, PLEASE NOTE THIS CHECKPOINT AND CONTACT DELL TECHNICAL SUPPORT (התראה! ניסיונות קודמים לאתחול המערכת נכשלו בנקודת הבדיקה [NNNN[. לסיוע בפתרון בעיה זו, אנא רשום את נקודת הביקורת הזו ופנה לתמיכה הטכנית של DELL — (**המחשב נכשל בהשלמת שגרת ההפעלה שלוש פעמים ברציפות עקב אותה שגיאה (לקבלת עזרה, ראה "פנייה אל Dell "בעמוד 58).

**ERROR CHECKSUM CMOS) שגיאת סכום ביקורת של CMOS — (**כשל אפשרי בלוח המערכת או סוללת RTC חלשה. החלף סוללה. עיין ב*מדריך השירות* באתר **com.dell.support** או ראה "פנייה אל Dell "בעמוד 58 לקבלת עזרה.

**FAILURE FAN CPU) כשל במאוורר המעבד) —** כשל במאוורר המעבד. החלף את מאוורר המעבד. עיין ב*מדריך השירות* באתר **com.dell.support**.

**FAILURE DRIVE DISK-HARD) תקלה בכונן הקשיח) —** כשל כונן קשיח אפשרי במהלך POST של כונן קשיח. בדוק את הכבלים, החלף כוננים קשיחים. לקבלת סיוע, ראה "פנייה אל Dell "בעמוד .58

**FAILURE READ DRIVE DISK-HARD) שגיאת קריאה בכונן הקשיח) —** כשל אפשרי בדיסק קשיח במהלך בדיקת הפעלה של הדיסק הקשיח (לקבלת סיוע, ראה "פנייה אל Dell "בעמוד 58).

:*Windows XP*

- **Add or Remove** I(הבקרה לוח (**Control Panel** I(התחל (**Start** על לחץ **1 Programs**) הוספה או הסרה של תוכניות)I **Features and Programs**) תוכניות ותכונות).
	- **2** בחר את התוכנית שברצונך להסיר.
	- **3** לחץ על **Uninstall**) הסרת התקנה).
	- **4** לקבלת הוראות התקנה, עיין בתיעוד של התוכנית.

:*Windows Vista*

- **1** לחץ על לחצן Start) התחל) של Vista Windows I **Panel Control**) לוח .(ותכונות תוכניות (**Programs and Features** I(תוכניות (**Programs** I(הבקרה
	- **2** בחר את התוכנית שברצונך להסיר.
	- **3** לחץ על **Uninstall**) הסרת התקנה).
	- **4** לקבלת הוראות התקנה, עיין בתיעוד של התוכנית.

**FOUND NOT SECTOR) סקטור לא נמצא) —** מערכת ההפעלה אינה יכולה לאתר סקטור מסוים בכונן הקשיח. ייתכן שבכונן הקשיח קיים סקטור פגום או טבלת FAT שהושחתה. הפעל את תוכנית השירות של Windows לבדיקת שגיאות כדי לבדוק את מבנה הקבצים בכונן. עיין במרכז העזרה והתמיכה של Windows) לחץ על **Start**) התחל)I **Support and Help**) עזרה ותמיכה)). אם גילית מספר גדול של סקטורים פגומים, בצע גיבוי של הנתונים (אם הדבר אפשרי), ולאחר מכן פרמט את הכונן הקשיח.

**ERROR SEEK) שגיאת חיפוש) —** מערכת ההפעלה אינה מצליחה למצוא אפיק מסוים בכונן הקשיח.

**FAILURE SHUTDOWN) תקלת כיבוי) —** ייתכן שיש תקלה באחד השבבים בלוח המערכת. הפעל את בדיקות התקנת המערכת בתוכנית האבחון של Dell) ראה "תוכנית האבחון של Dell " בעמוד 36).

הגדרות**) — לשעון חשמל אספקת אין (TIME-OF-DAY CLOCK LOST POWER** תצורת המערכת הושחתו. חבר את המחשב לשקע חשמל כדי לטעון את הסוללה. אם הבעיה נמשכת, נסה לשחזר את הנתונים על-ידי כניסה לתוכנית הגדרת המערכת ולאחר מכן צא מייד מהתוכנית (עיין ב*מדריך השירות* באתר **com.dell.support**(. אם ההודעה מופיעה שוב, צור קשר עם חברת Dell) ראה "פנייה אל Dell "בעמוד 58).

**STOPPED CLOCK DAY-OF-TIME) השעון נעצר) —** ייתכן שהסוללה הרזרבית שתומכת בהגדרות תצורת המערכת זקוקה לטעינה מחדש. חבר את המחשב לשקע חשמל כדי לטעון את הסוללה. אם הבעיה ממשיכה, צור קשר עם חברת Dell) ראה "פנייה אל Dell "בעמוד 58).

**MEMORY DOUBLE WORD LOGIC FAILURE AT ADDRESS, READ VALUE VALUE EXPECTING) תקלה בלוגיקת מילה כפולה בזיכרון בכתובת, ערך שנקרא מצפה לערך) —** ייתכן שאחד ממודולי הזיכרון פגום או לא הותקן כהלכה. התקן מחדש את מודולי הזיכרון, ואם יש צורך, החלף אותם. לקבלת מידע נוסף, עיין ב*מדריך השירות* .**support.dell.com** באתר

**MEMORY ODD/EVEN LOGIC FAILURE AT ADDRESS, READ VALUE EXPECTING VALUE) תקלה לוגית במספר אי-זוגי/זוגי בזיכרון בכתובת, ערך שנקרא מצפה לערך) —** ייתכן שאחד ממודולי הזיכרון פגום או לא הותקן כהלכה. התקן מחדש את מודולי הזיכרון, ואם יש צורך, החלף אותם. לקבלת מידע נוסף, עיין ב*מדריך השירות* באתר .**support.dell.com**

**MEMORY WRITE/READ FAILURE AT ADDRESS, READ VALUE EXPECTING VALUE) תקלת כתיבה/קריאה בזיכרון בכתובת, ערך שנקרא מצפה לערך) —** ייתכן שאחד ממודולי הזיכרון פגום או לא הותקן כהלכה. התקן מחדש את מודולי הזיכרון, ואם יש צורך, החלף אותם. לקבלת מידע נוסף, עיין ב*מדריך השירות* באתר **com.dell.support**.

**AVAILABLE DEVICE BOOT NO) אין התקן אתחול זמין) —** המחשב אינו מוצא את הכונן הקשיח. אם הכונן הקשיח הוא התקן האתחול שלך, ודא שהכונן מותקן כהלכה, ושהוא מחולק למחיצות כהתקן אתחול.

**DRIVE HARD ON SECTOR BOOT NO) לא נמצא סקטור אתחול בכונן הקשיח) —** ייתכן שמערכת ההפעלה הושחתה. צור קשר עם חברת Dell) ראה "פנייה אל Dell "בעמוד 58).

**INTERRUPT TICK TIMER NO) אין פסיקת סימון שעון) —** ייתכן שיש תקלה באחד השבבים בלוח המערכת. הפעל את בדיקות התקנת המערכת בתוכנית האבחון של Dell) ראה "תוכנית האבחון של Dell "בעמוד 36).

**NOT ENOUGH MEMORY OR RESOURCES. EXIT SOME PROGRAMS AND TRY AGAIN) אין מספיק זיכרון או משאבים. סגור חלק מהתוכניות המופעלות ונסה שנית) —** יותר מדי תוכניות מופעלות בעת ובעונה אחת. סגור את כל החלונות הפעילים והפעל את התוכנית הרצויה.

**FOUND NOT SYSTEM OPERATING) מערכת ההפעלה לא נמצאה) —** התקן מחדש את הכונן הקשיח (עיין ב*מדריך השירות* באתר **com.dell.support**(. אם הבעיה ממשיכה, צור קשר עם חברת Dell) ראה "פנייה אל Dell "בעמוד 58).

**— (אופציונלי ROM ביקורת בסכום שגיאה (OPTIONAL ROM BAD CHECKSUM** נראה שארעה תקלה ב- ROM האופציונלי. צור קשר עם חברת Dell) ראה "פנייה אל Dell " בעמוד 58).

**— (נמצא לא נדרש .DLL קובץ (A REQUIRED .DLL FILE WAS NOT FOUND** חסר קובץ חיוני לפעולת התוכנית שאתה מנסה להפעיל. הסר את התוכנית והתקן אותה מחדש.

**INVALID CONFIGURATION INFORMATION-PLEASE RUN SYSTEM SETUP PROGRAM) מידע תצורה לא חוקי - אנא הפעל את תוכנית התקנת המערכת) —** מידע תצורת המערכת אינו תואם לתצורת החומרה. ההודעה עלולה להופיע לאחר התקנה של מודול זיכרון. תקן את האפשרויות המתאימות בתוכנית הגדרת המערכת. לקבלת מידע נוסף, עיין ב*מדריך* .**support.dell.com** באתר *השירות*

**FAILURE LINE CLOCK KEYBOARD) תקלה בקו השעון של המקלדת) —** בעת שימוש במקלדת חיצונית, בדוק את חיבור הכבל. הפעל את בדיקת בקר המקלדת בתוכנית האבחון של Dell) ראה "תוכנית האבחון של Dell "בעמוד 36).

**FAILURE CONTROLLER KEYBOARD) תקלה בבקר המקלדת) —** בעת שימוש במקלדת חיצונית, בדוק את חיבור הכבל. הפעל מחדש את המחשב, והימנע מלגעת במקלדת או בעכבר במהלך האתחול. הפעל את בדיקת בקר המקלדת בתוכנית האבחון של Dell) ראה "תוכנית האבחון של Dell "בעמוד 36).

**FAILURE LINE DATA KEYBOARD) תקלה בקו הנתונים של המקלדת) —** בעת שימוש במקלדת חיצונית, בדוק את חיבור הכבל. הפעל את בדיקת בקר המקלדת בתוכנית האבחון של Dell) ראה "תוכנית האבחון של Dell "בעמוד 36).

**FAILURE KEY STUCK KEYBOARD) תקלה עקב מקש תקוע במקלדת) —** בעת שימוש במקלדת חיצונית או בלוח מקשים חיצוני, בדוק את חיבור הכבל. הפעל מחדש את המחשב, והימנע מלגעת במקלדת או במקשים במהלך האתחול. הפעל בדיקת מקש תקוע בתוכנית האבחון של Dell) ראה "תוכנית האבחון של Dell "בעמוד 36).

**מורשה תוכן (LICENSED CONTENT IS NOT ACCESSIBLE IN MEDIADIRECT אינו נגיש ב- MEDIADIRECT**™ **— (**MediaDirect™ Dell אינו יכול לאמת את מגבלות DRM) Management Rights Digital (בקובץ, כך שלא ניתן להפעיל את הקובץ (ראה "תוכנית האבחון של Dell "בעמוד 36).

**MEMORY ADDRESS LINE FAILURE AT ADDRESS, READ VALUE EXPECTING VALUE) תקלה בקו כתובת הזיכרון בכתובת, ערך שנקרא מצפה לערך) —** ייתכן שאחד ממודולי הזיכרון פגום או לא הותקן כהלכה. התקן מחדש את מודולי הזיכרון, ואם יש צורך, החלף אותם. לקבלת מידע נוסף, עיין ב*מדריך השירות* באתר **com.dell.support**.

**ERROR ALLOCATION MEMORY) שגיאת הקצאת זיכרון) —** התוכנה שאתה מנסה להפעיל מתנגשת עם מערכת ההפעלה, עם תוכנית אחרת או עם תוכנית שירות. כבה את המחשב, המתן 30 שניות והפעל אותו מחדש. נסה להפעיל את התוכנית פעם נוספת. אם הודעת השגיאה מופיעה שוב, עיין בתיעוד התוכנה.

**MEMORY DATA LINE FAILURE AT ADDRESS, READ VALUE EXPECTING VALUE) תקלה בקו נתוני הזיכרון בכתובת, ערך שנקרא מצפה לערך) —** ייתכן שאחד ממודולי הזיכרון פגום או לא הותקן כהלכה. התקן מחדש את מודולי הזיכרון, ואם יש צורך, החלף אותם. לקבלת מידע נוסף, עיין ב*מדריך השירות* באתר **com.dell.support**.

**THE FILE BEING COPIED IS TOO LARGE FOR THE DESTINATION DRIVE (הקובץ המועתק גדול מדי לכונן היעד) —** הקובץ שאתה מנסה להעתיק גדול מדי ולא ניתן לאחסנו בדיסק, או שהדיסק מלא. נסה להעתיק את הקובץ לדיסק אחר או השתמש בדיסק בעל קיבולת גדולה יותר.

**A FILENAME CANNOT CONTAIN ANY OF THE FOLLOWING CHARACTERS: \** | < > "? \* : / (שם קובץ אינו יכול להכיל אף אחד מהתווים הבאים: \/: \* ? "< **> |) —** אל תשתמש בתווים אלה בשמות קבצים.

**FAILURE 20A GATE) כשל בשער כניסה 20A — (**ייתכן שאחד ממודולי הזיכרון רופף. התקן מחדש את מודולי הזיכרון, ואם יש צורך, החלף אותם. לקבלת מידע נוסף, עיין ב*מדריך* .**support.dell.com** באתר *השירות*

**FAILURE GENERAL) תקלה כללית) —** מערכת ההפעלה אינה יכולה לבצע את הפקודה. לאחר ההודעה מופיע בדרך כלל מידע ייחודי—לדוגמה, הנייר במדפסת אזל**.** נקוט בפעולה המתאימה.

**— (הקשיח בכונן תצורה שגיאת (HARD-DISK DRIVE CONFIGURATION ERROR** המחשב אינו יכול לזהות את סוג הכונן. כבה את המחשב, הסר את הכונן הקשיח (עיין ב*מדריך השירות* באתר **com.dell.support** (ואתחל את המחשב מתקליטור. לאחר מכן כבה את המחשב, התקן מחדש את הכונן הקשיח, והפעל מחדש את המחשב. הפעל את בדיקות הכונן הקשיח בתוכנית האבחון של Dell) ראה "תוכנית האבחון של Dell "בעמוד 36).

**— (הקשיח הכונן בבקר 0 כשל (HARD-DISK DRIVE CONTROLLER FAILURE 0** הכונן הקשיח אינו מגיב לפקודות מהמחשב. כבה את המחשב, הסר את הכונן הקשיח (עיין ב*מדריך השירות* באתר **com.dell.support** (ואתחל את המחשב מתקליטור. לאחר מכן כבה את המחשב, התקן מחדש את הכונן הקשיח, והפעל מחדש את המחשב. אם הבעיה נמשכת, נסה להשתמש בכונן אחר. הפעל את בדיקות הכונן הקשיח בתוכנית האבחון של Dell) ראה "תוכנית האבחון של Dell " בעמוד 36).

**FAILURE DRIVE DISK-HARD) תקלה בכונן הקשיח) —** הכונן הקשיח אינו מגיב לפקודות מהמחשב. כבה את המחשב, הסר את הכונן הקשיח (עיין ב*מדריך השירות* באתר **com.dell.support** (ואתחל את המחשב מתקליטור. לאחר מכן כבה את המחשב, התקן מחדש את הכונן הקשיח, והפעל מחדש את המחשב. אם הבעיה נמשכת, נסה להשתמש בכונן אחר. הפעל את בדיקות הכונן הקשיח בתוכנית האבחון של Dell) ראה "תוכנית האבחון של Dell "בעמוד 36).

**FAILURE READ DRIVE DISK-HARD) שגיאת קריאה בכונן הקשיח) —** ייתכן שהכונן הקשיח פגום. כבה את המחשב, הסר את הכונן הקשיח (עיין ב*מדריך השירות* באתר **com.dell.support** (ואתחל את המחשב מתקליטור. לאחר מכן כבה את המחשב, התקן מחדש את הכונן הקשיח, והפעל מחדש את המחשב. אם הבעיה נמשכת, נסה להשתמש בכונן אחר. הפעל את בדיקות הכונן הקשיח בתוכנית האבחון של Dell) ראה "תוכנית האבחון של Dell "בעמוד 36).

**MEDIA BOOTABLE INSERT) הכנס מדיה ניתנת לאתחול) —** מערכת ההפעלה מנסה לבצע אתחול ממדיה שאינה מאפשרת אתחול, כגון תקליטון או תקליטור. הכנס לכונן מדיה המאפשרת אתחול.

#### **הודעות שגיאה**

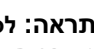

**התראה: לפני שתתחיל לבצע הליך כלשהו בסעיף זה, פעל לפי הוראות הבטיחות המצורפות למחשב שברשותך.**

אם ההודעה אינה מופיעה ברשימה, עיין בתיעוד של מערכת ההפעלה או של התוכנית שפעלה בזמן הופעת ההודעה.

**FAILURE DEVICE AUXILIARY) תקלה בהתקן עזר) —** ייתכן שאירעה תקלה במשטח המגע או בעכבר החיצוני. בעת שימוש בעכבר חיצוני, בדוק את חיבור הכבל. הפעל את האפשרות **Device Pointing**) התקן הצבעה) בתוכנית הגדרת המערכת. לקבלת מידע נוסף, עיין ב*מדריך השירות* באתר **com.dell.support**. אם הבעיה ממשיכה, צור קשר עם חברת Dell) ראה "פנייה אל Dell "בעמוד 58).

**NAME FILE OR COMMAND BAD) פקודה שגויה או שם קובץ שגוי) —** ודא שלא שגית באיות הפקודה, שהשתמשת ברווחים במקומות הנכונים, ושהזנת את הנתיב הנכון.

**FAILURE TO DUE DISABLED CACHE) המטמון מנוטרל עקב תקלה) —** ארעה תקלה בזיכרון המטמון הראשי של המעבד. צור קשר עם Dell) ראה "פנייה אל Dell "בעמוד 58).

**FAILURE CONTROLLER DRIVE CD) תקלה בבקר כונן התקליטורים) —** כונן התקליטורים אינו מגיב לפקודות מהמחשב.

**ERROR DATA) שגיאת נתונים) —** הכונן הקשיח אינו יכול לקרוא את הנתונים.

**MEMORY AVAILABLE DECREASING) ירידה בנפח הזיכרון הזמין) —** ייתכן שמודול זיכרון אחד או יותר פגום או מותקן שלא כהלכה. התקן מחדש את מודולי הזיכרון, ואם יש צורך, החלף אותם. לקבלת מידע נוסף, עיין ב*מדריך השירות* באתר **com.dell.support**.

**INITIALIZATION FAILED :C DISK) כונן C: תקלת אתחול) —** אתחול מהכונן הקשיח נכשל. הפעל את בדיקות הכונן הקשיח בתוכנית האבחון של Dell) ראה "תוכנית האבחון של Dell "בעמוד 36).

**READY NOT DRIVE) הכונן אינו מוכן) —** לצורך המשך הפעולה יש להתקין כונן קשיח בתא. התקן כונן קשיח בתא הכונן הקשיח. לקבלת מידע נוסף, עיין ב*מדריך השירות* באתר .**support.dell.com**

**— (PCMCIA כרטיס בקריאת שגיאה (ERROR READING PCMCIA CARD** המחשב אינו יכול לזהות את כרטיס ExpressCard. הכנס מחדש את הכרטיס או נסה להשתמש בכרטיס אחר. לקבלת מידע נוסף, עיין ב*מדריך השירות* באתר **com.dell.support**.

**— (השתנה המורחב הזיכרון גודל (EXTENDED MEMORY SIZE HAS CHANGED** כמות הזיכרון הרשומה בזיכרון לא נדיף (NVRAM (אינה תואמת את הזיכרון המותקן במחשב. הפעל מחדש את המחשב. אם הודעת השגיאה מופיעה שוב, צור קשר עם חברת Dell) ראה "פנייה אל Dell "בעמוד 58).

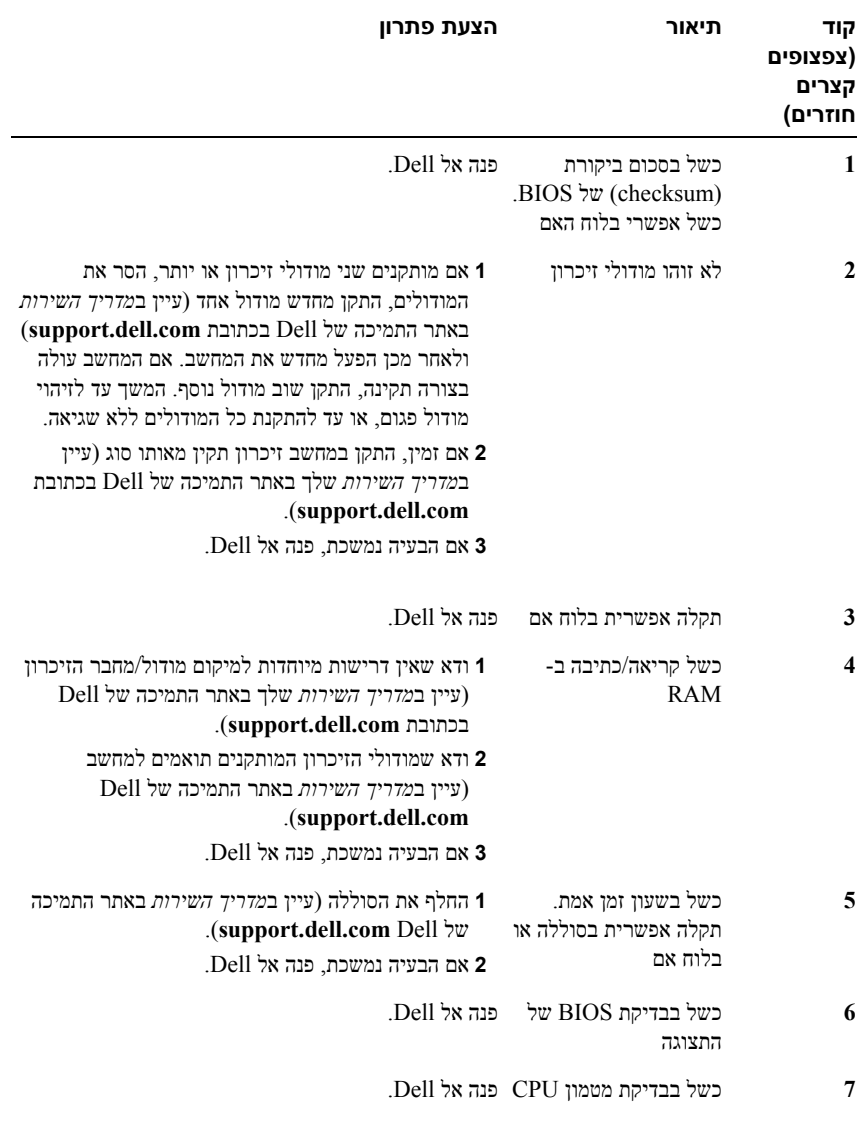

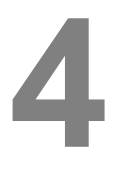

## **פתרון בעיות**

**התראה: כדי למנוע סכנת התחשמלות, חתך עקב תנועת להבי מאוורר או פציעה אחרת, נתק תמיד את המחשב משקע החשמל לפני פתיחת המכסה.**

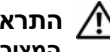

**התראה: לפני שתתחיל לבצע הליך כלשהו בסעיף זה, פעל לפי הוראות הבטיחות המצורפות למחשב שברשותך.**

## **כלים**

#### **נוריות הפעלה**

נורית לחצן ההפעלה עם שני הצבעים, הממוקמת בחזית המחשב ועל המכסה העליון, נדלקת ומהבהבת או נותרת קבועה כדי לציין מצבים שונים:

- אם נורית ההפעלה כבויה, סימן שהמחשב כבוי או אינו מקבל אספקת חשמל.
- אם צבע נורית ההפעלה כחול קבוע והמחשב אינו מגיב, ודא שהתצוגה מחוברת ומופעלת.
- אם נורית ההפעלה מהבהבת בכחול, המחשב נמצא במצב המתנה. לחץ על מקש במקלדת, הזז את העכבר או לחץ על מתג ההפעלה כדי לחדש את הפעולה הרגילה. אם נורית ההפעלה מהבהבת בכתום, המחשב מקבל אספקת חשמל, אך ייתכן שישנו התקן, כגון מודול זיכרון או כרטיס גרפי, שאינו פועל כהלכה או שמותקן בצורה שגויה.

#### **קודי צפצוף**

המחשב עשוי להשמיע סדרת צפצופים במהלך האתחול אם הצג אינו יכול להציג שגיאות או בעיות. סדרת צפצופים זו, הנקראת קוד צפצוף, מזהה בעיה. קוד צפצוף אפשרי אחד מורכב משלושה צפצופים קצרים חוזרים. קוד צפצוף זה מציין שבמחשב ישנה תקלה אפשרית בלוח האם.

אם המחשב מצפצף במהלך האתחול:

- **1** רשום את קוד הצפצוף.
- **2** הפעל את תוכנית האבחון של Dell כדי לזהות גורם חמור יותר (ראה "תוכנית האבחון של Dell "בעמוד 36).

#### **תנאי סביבה**

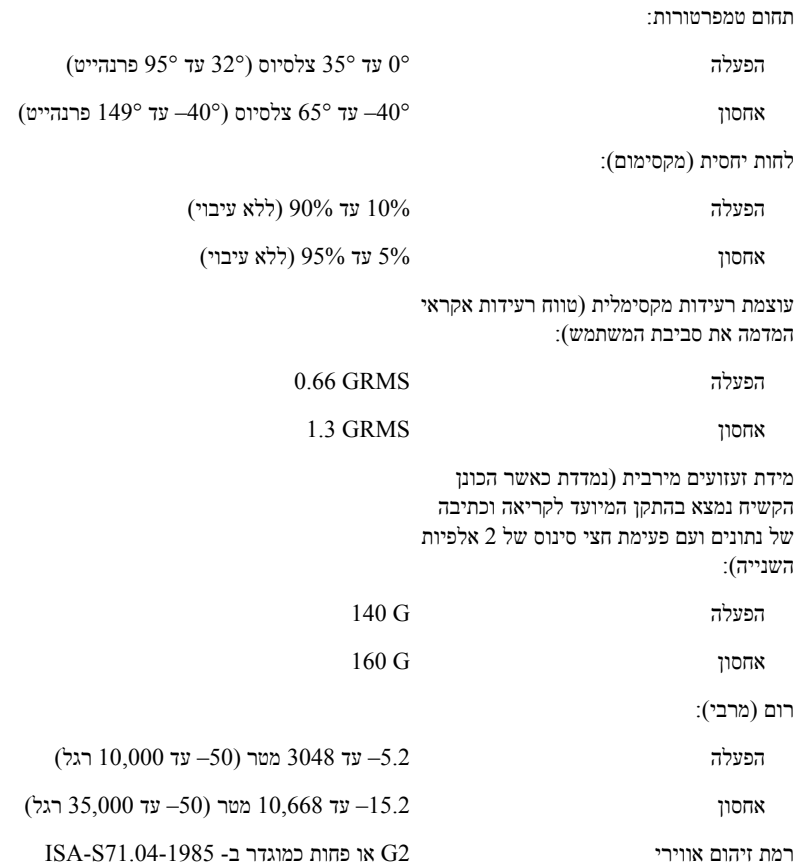

#### **מתאם זרם חילופין** *(המשך)*

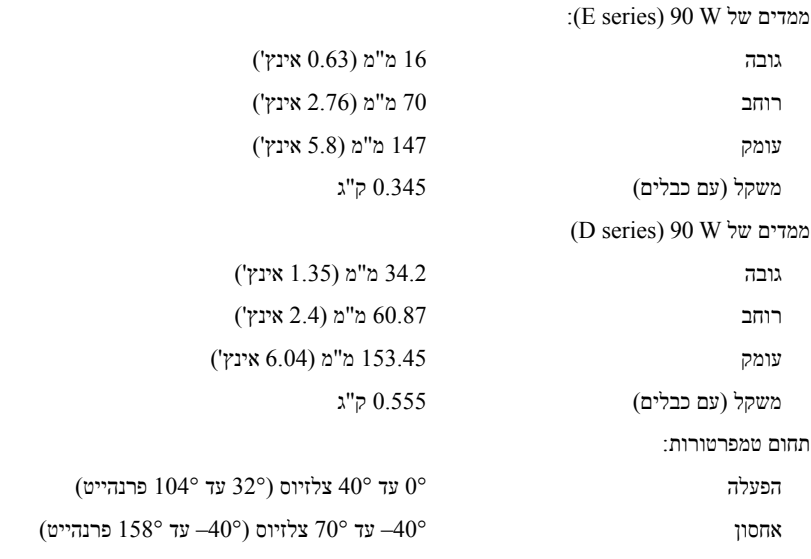

#### **פיזי**

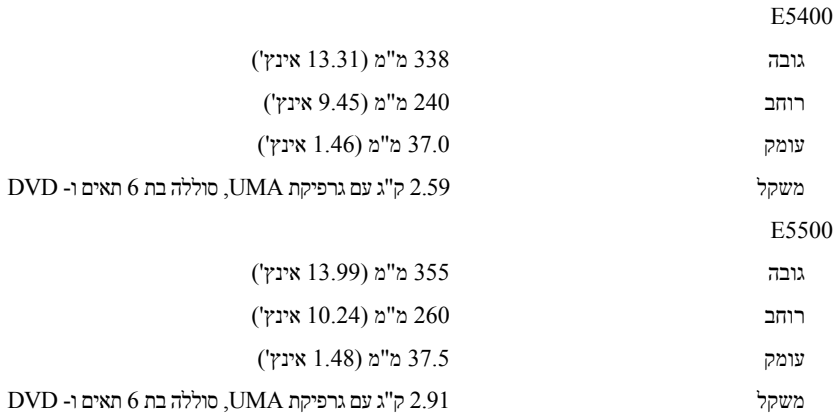

#### **סוללה** *(המשך)*

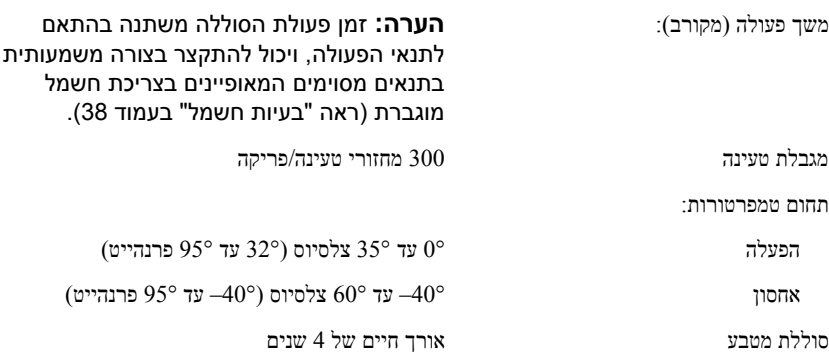

#### **מתאם זרם חילופין**

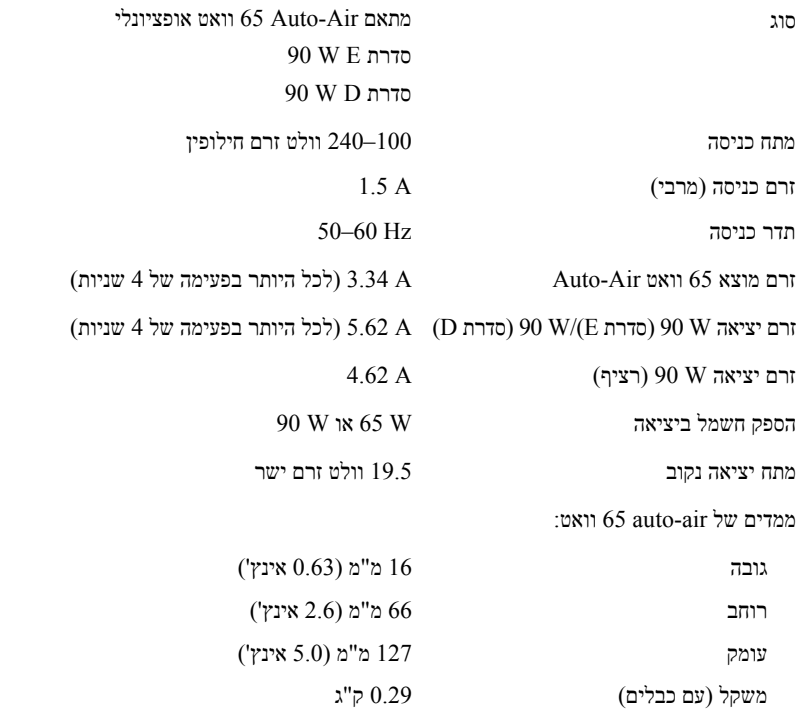

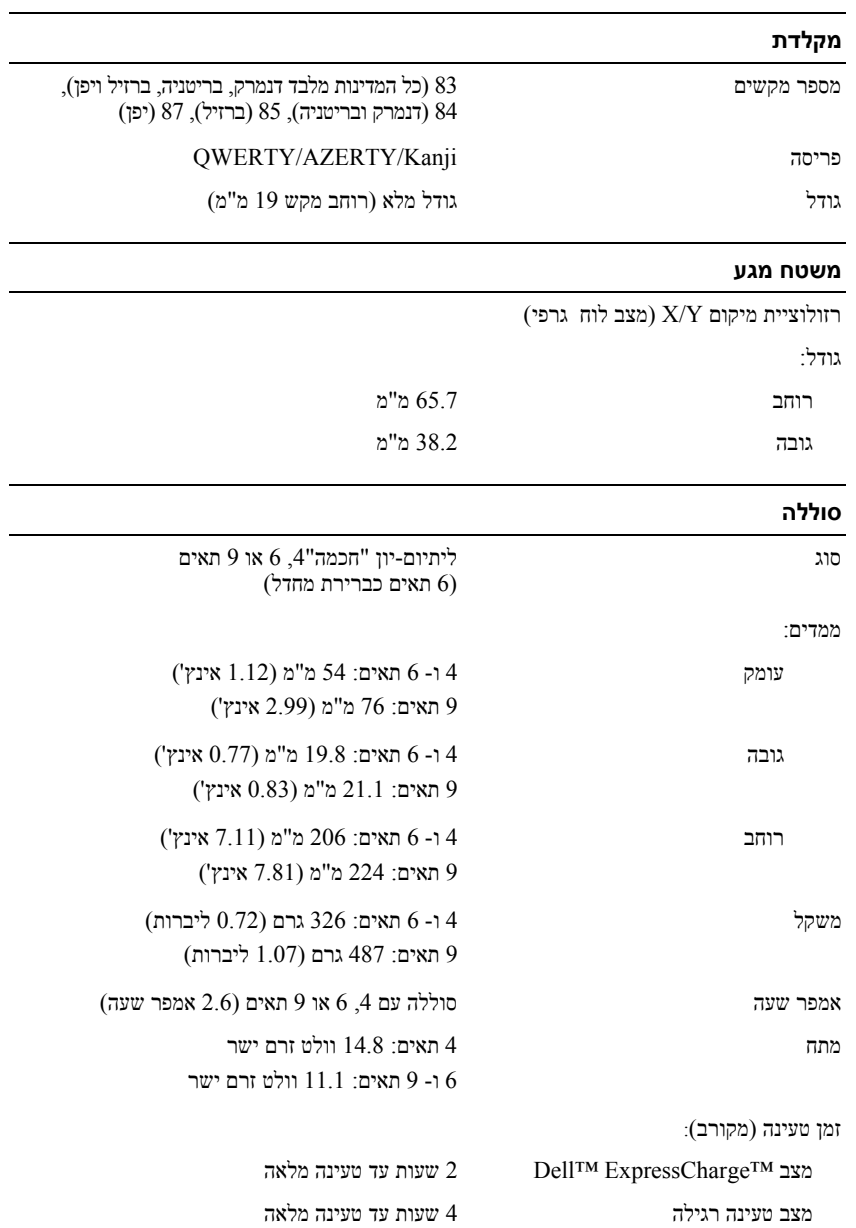

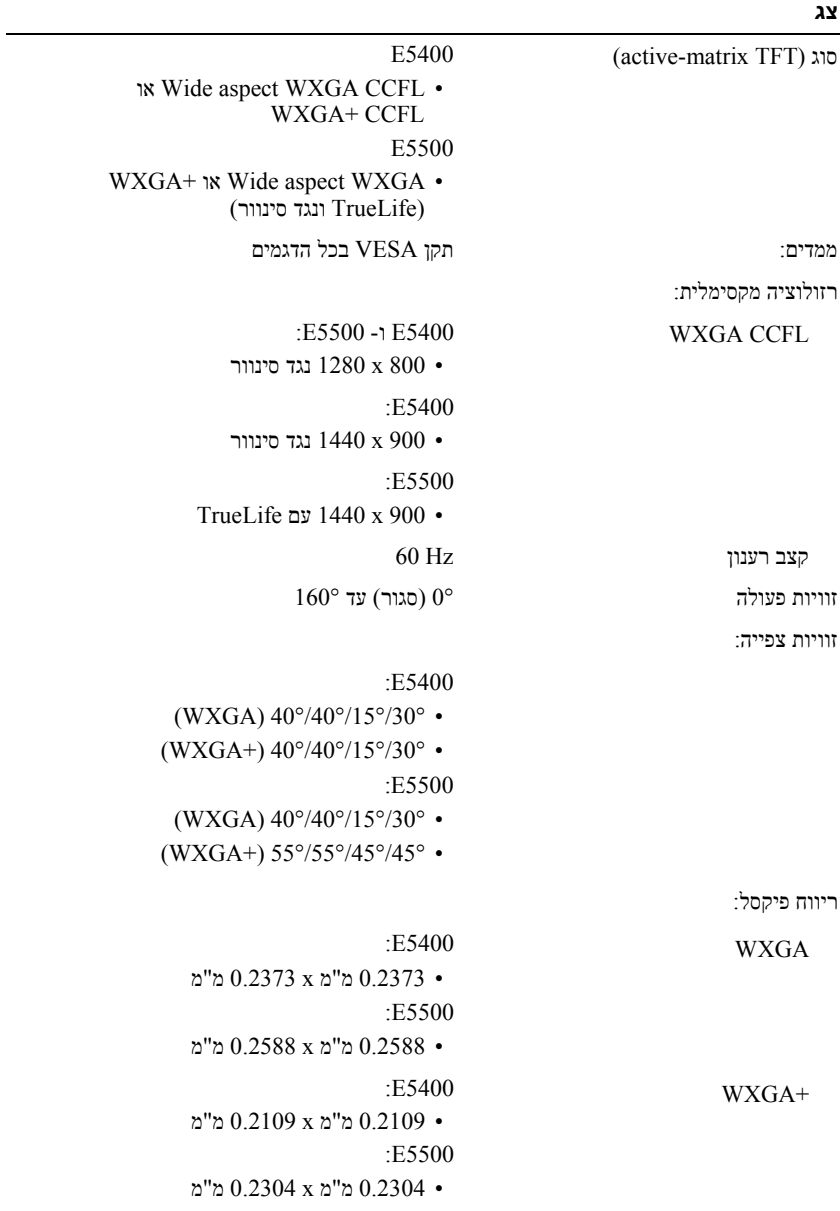

**22** | מפרט

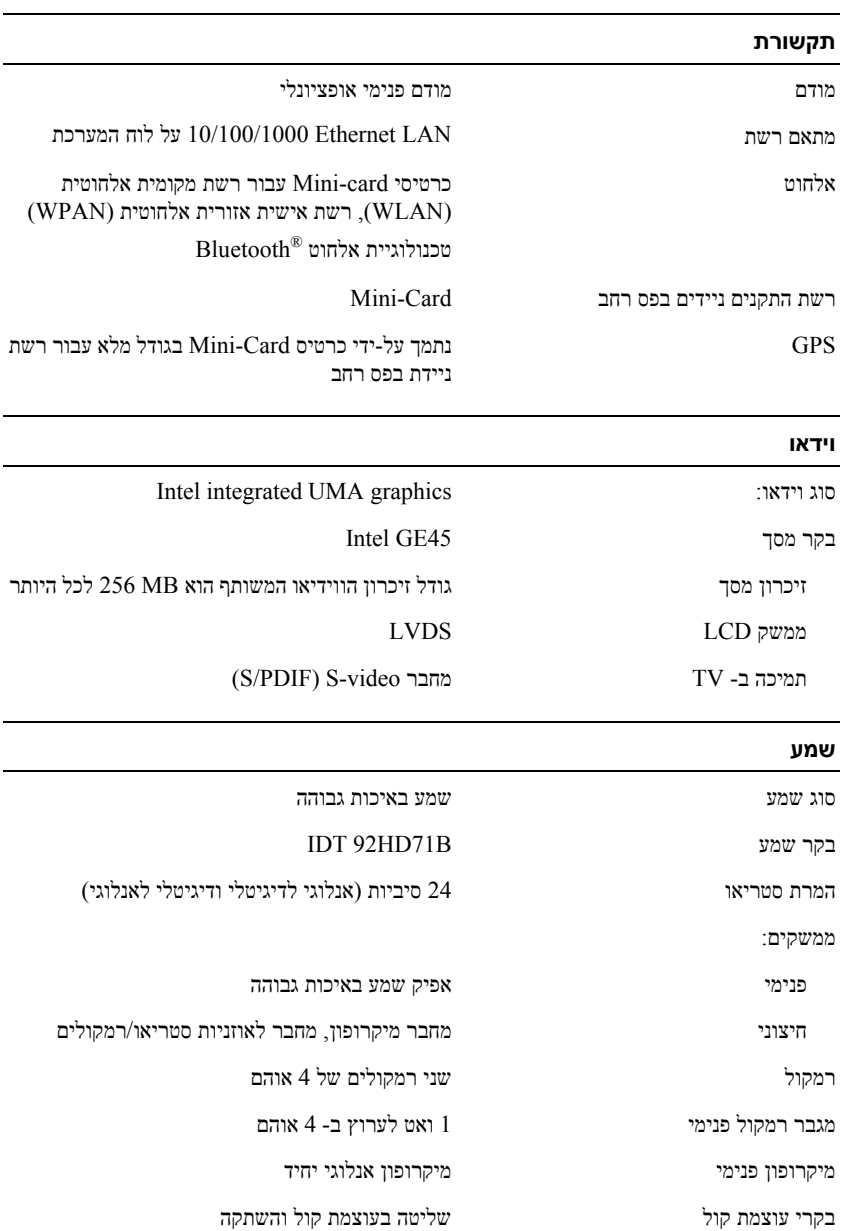

#### **קורא כרטיס זיכרון "3 ב- 1"**

**זיכרון**

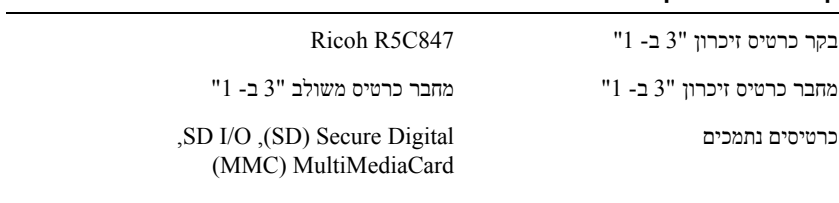

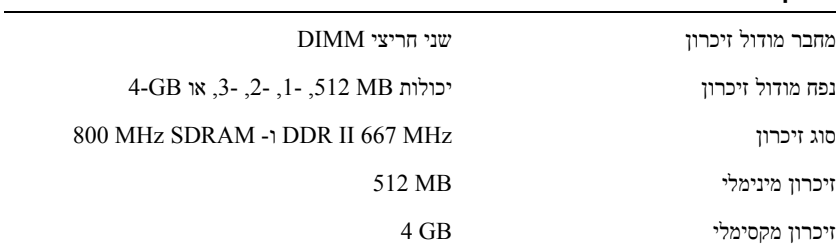

**הערה:** הזיכרון הפנוי המוצג אינו משקף את הכמות המקסימלית של זיכרון המותקנת במחשב, משום שחלק מהזיכרון שמור לקובצי המערכת.

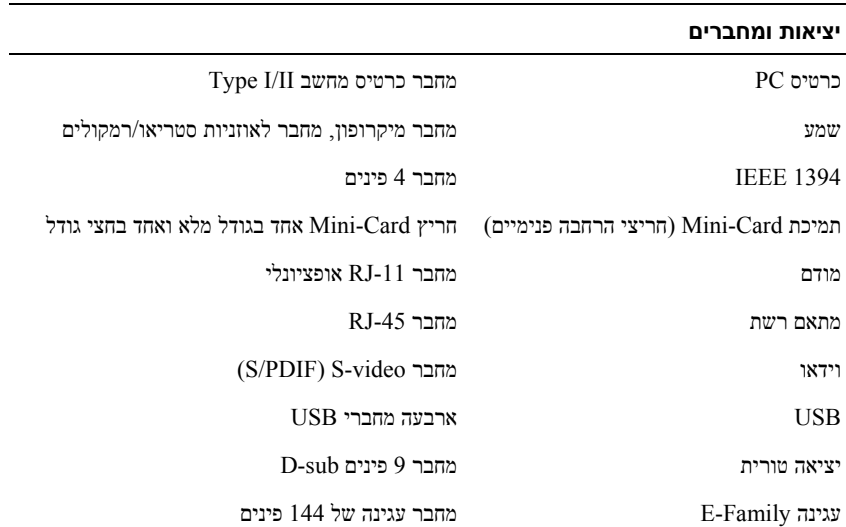

# **3**

## **מפרט**

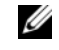

**הערה:** ההצעות עלולות להשתנות מאזור לאזור. לקבלת מידע נוסף אודות תצורת המחשב שלך, לחץ על **Start**) התחל)I **Support and Help**) עזרה ותמיכה) ובחר את האפשרות להצגת מידע אודות המחשב שלך.

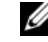

**הערה:** מפרט זה חל הן על 5400E™ Latitude™ Dell והן על 5500E אלא אם צוין אחרת.

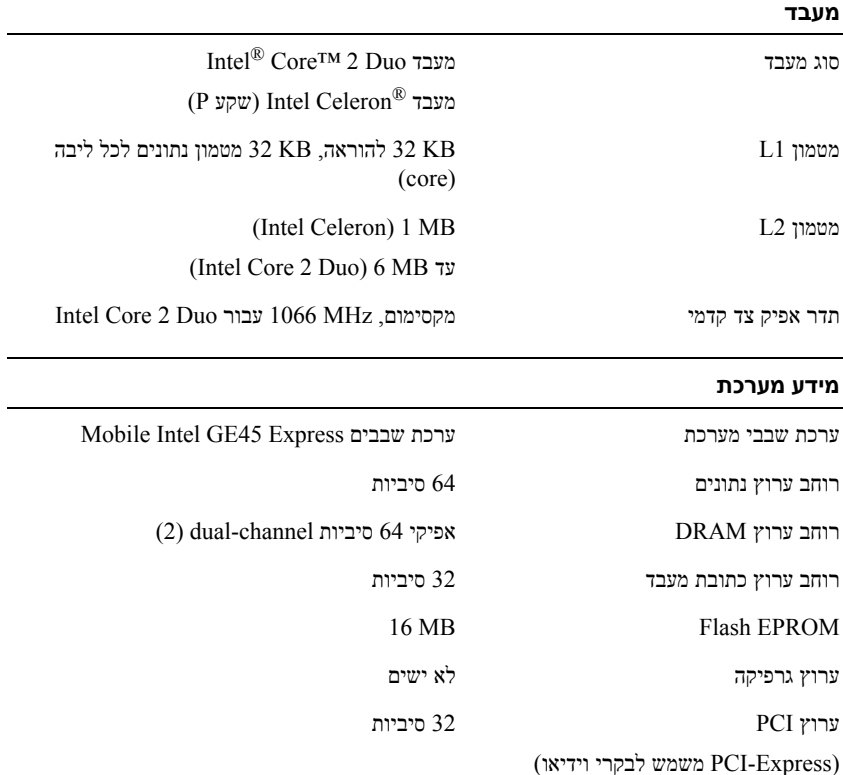

**6** במסך **?transfer to want you do What**) מה ברצונך להעביר?) בחר בפריטים שברצונך להעביר ולחץ על **Next**) הבא).

לאחר העתקת המידע, יופיע המסך **Phase Collection the Completing**) השלמת שלב האיסוף).

**7** לחץ על **Finish**) סיום).

להעברת נתונים אל המחשב החדש:

- **1** במסך **computer old your to go Now**) כעת עבור אל המחשב הישן שלך) במחשב החדש, לחץ על **Next**) הבא).
- **2** במסך **?settings and files the are Where**) היכן נמצאים הקבצים וההגדרות?) בחר בשיטה שבחרת להעברת הקבצים וההגדרות, ולחץ על **Next**) הבא). בצע את ההוראות המופיעות על המסך.

האשף קורא את הקבצים וההגדרות שנאספו ומחיל אותם על המחשב החדש.

לאחר החלת כל ההגדרות והקבצים, מופיע המסך **Finished**) הסתיים).

**3** לחץ על **Finished**) הסתיים) והפעל מחדש את המחשב החדש.

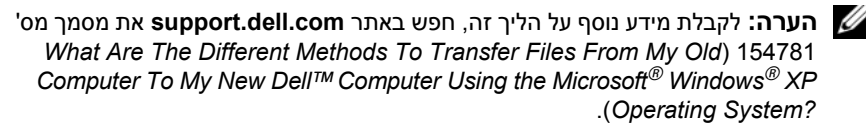

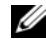

**הערה:** ייתכן שהגישה למסמך זה ב- Base Knowledge™ Dell לא תהיה זמינה בארצות מסוימות.

#### **Microsoft Windows Vista**

- **1** לחץ על לחצן Start) התחל) של Vista Windows , ולאחר מכן לחץ על **Transfer Start Windows Easy Transfer** I(והגדרות קבצים העברת (**files and settings** (הפעל את ההעברה הקלה של Windows(.
	- **2** בתיבת הדו-שיח **Control Account User**) בקרת חשבונות משתמש), לחץ על **Continue**) המשך).
	- **Continue transfer in** או) חדשה העברה התחל (**Start a new transfer** על לחץ **3 progress**) המשך העברה מתבצעת).

עקוב אחר ההוראות שמציג על המסך האשף Transfer Easy Windows.

#### **הפעלת אשף העברת הקבצים וההגדרות ללא המדיה של מערכת הפעלה**

להפעלת אשף העברת הקבצים וההגדרות ללא המדיה *מערכת הפעלה*, עליך ליצור תקליטור אשף שיאפשר ליצור קובץ תמונת גיבוי על מדיה נשלפת.

כדי ליצור תקליטור אשף, השתמש במחשב החדש עם XP Windows ובצע את הצעדים הבאים:

- **1** הפעל את Wizard Transfer Settings and Files) אשף העברת הקבצים וההגדרות): I(עזרים (**Accessories** I(התוכניות כל (**All Programs** I(התחל (**Start** על לחץ אשף (**Files and Settings Transfer Wizard** I(מערכת כלי (**System Tools** העברת הקבצים וההגדרות).
- **2** כאשר מופיע מסך הכניסה של **Wizard Transfer Settings and Files**) אשף העברת הקבצים וההגדרות), לחץ על **Next**) הבא).
	- **3** באזור **?this is computer Which**) איזה מחשב זה?) לחץ על **Computer New** (מחשב חדש)I **Next**) הבא).
	- של תקליטור ברשותך יש האם (**Do you have a Windows XP CD?** במסך **4 I want to create a Wizard Disk in the following** על לחץ?) Windows XP **drive**) ברצוני ליצור דיסק אשף בכונן הבא)I **Next**) הבא).
		- **5** הכנס את המדיה השליפה, כגון תקליטור לצריבה, ולחץ **OK**) אישור).
- **6** בסיום יצירת התקליטור ועם הצגת ההודעה computer old your to go Now (כעת עבור אל המחשב הישן שלך), *אל תלחץ* על **Next**) הבא).
	- **7** עבור אל המחשב הישן.

להעתקת נתונים מהמחשב הישן:

- **1** במחשב הישן, הכנס את תקליטור האשף ולאחר מכן לחץ על **Start**) התחל)I **Run** (הפעלה).
- **2** בשדה **Open**) פתח) בחלון **Run**) הפעלה), מצא את הנתיב ל- **fastwiz**) במדיה השליפה המתאימה) ולחץ **OK**) אישור).
	- **3** במסך הכניסה של **Wizard Transfer Settings and Files**) אשף העברת הקבצים וההגדרות), לחץ על **Next**) הבא).
		- **4** באזור **?this is computer Which**) איזה מחשב זה?) לחץ על **Computer Old** (מחשב ישן)I **Next**) הבא).
		- **5** במסך **method transfer a Select**) בחר שיטת העברה), לחץ על שיטת ההעברה הרצויה.
- **3** באזור **?this is computer Which**) איזה מחשב זה?) לחץ על **Computer New** (מחשב חדש)I **Next**) הבא).
- של תקליטור ברשותך יש האם (**Do you have a Windows XP CD?** במסך **4 I will use the wizard from the Windows XP CD** על לחץ?) Windows XP (אני אשתמש באשף מהתקליטור של XP Windows(I **Next**) הבא).
- **5** כאשר מוצג המסך **computer old your to go Now**) כעת עבור אל המחשב הישן שלך), עבור אל המחשב הישן או אל מחשב המקור. *אל* תלחץ על **Next**) הבא) בשלב זה.

להעתקת נתונים מהמחשב הישן:

- **1** במחשב הישן הכנס את המדיה *System Operating*) מערכת הפעלה) של XP Windows.
	- Microsoft -ל הבאים ברוכים (**Welcome to Microsoft Windows XP** במסך **2** XP Windows(, לחץ על **tasks additional Perform**) בצע משימות נוספות).
	- **Transfer files** על לחץ ,?)לעשות ברצונך מה (**What do you want to do?** תחת **3 settings and**) העבר קבצים והגדרות)I **Next**) הבא).
		- **4** באזור **?this is computer Which**) איזה מחשב זה?) לחץ על **Computer Old** (מחשב ישן)I **Next**) הבא).
- **5** במסך **method transfer a Select**) בחר שיטת העברה), לחץ על שיטת ההעברה הרצויה.
	- **6** במסך **?transfer to want you do What**) מה ברצונך להעביר?) בחר בפריטים שברצונך להעביר ולחץ על **Next**) הבא).

לאחר העתקת המידע, יופיע המסך **Phase Collection the Completing**) השלמת שלב האיסוף).

**7** לחץ על **Finish**) סיום).

להעברת נתונים אל המחשב החדש:

- **1** במסך **computer old your to go Now**) כעת עבור אל המחשב הישן שלך) במחשב החדש, לחץ על **Next**) הבא).
- **2** במסך **?settings and files the are Where**) היכן נמצאים הקבצים וההגדרות?) בחר בשיטה שבחרת להעברת הקבצים וההגדרות, ולחץ על **Next**) הבא).

האשף קורא את הקבצים וההגדרות שנאספו ומחיל אותם על המחשב החדש.

לאחר החלת כל ההגדרות והקבצים, מופיע המסך **Finished**) הסתיים).

**3** לחץ על **Finished**) הסתיים) והפעל מחדש את המחשב החדש.

- **4** בחלון **Internet the to Connect**) התחבר לאינטרנט), לחץ על **Broadband (PPPoE**) **(** פס רחב) או על **up-Dial**) חיוג), בהתאם לאופן שבו ברצונך להתחבר:
- בחר **Broadband**) פס רחב) אם תשתמש בחיבור DSL, במודם לווייני, במודם כבלים או בחיבור בטכנולוגיה האלחוטית Bluetooth.
	- בחר **up-Dial**) חיוג) אם תשתמש במודם חיוג או ב-ISDN.

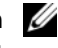

**הערה:** אם אינך יודע באיזה סוג חיבור לבחור, לחץ על **choose me Help**) עזור לי לבחור) או צור קשר עם ספק האינטרנט.

**5** פעל בהתאם להוראות שעל המסך והשתמש בפרטי ההתקנה שקיבלת מספק האינטרנט להשלמת ההתקנה.

## **העברת מידע למחשב חדש**

#### **Microsoft Windows XP ההפעלה מערכת**

העברת אשף (Files and Settings Transfer Wizard -ה את מספקת Windows XP מערכת הקבצים וההגדרות) להעברת נתונים ממחשב מקור למחשב חדש.

באפשרותך להעביר את הנתונים למחשב החדש על פני רשת או חיבור טורי, או שתוכל לשמור אותם בהתקן אחסון נשלף, כגון תקליטור לכתיבה, לשם העברה אל המחשב החדש.

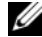

**הערה:** באפשרותך להעביר מידע ממחשב ישן למחשב חדש על-ידי חיבור ישיר של כבל טורי בין יציאות הקלט/פלט (O/I (של שני המחשבים. להוראות לגבי הקמת חיבור כבל ישיר בין שני מחשבים, ראה מאמר #305621 ב- Microsoft *How to Set Up a Direct Cable Connection* הכותרת תחת Knowledge Base *XP Windows in Computers Two Between*. ייתכן שמידע זה לא יהיה זמין בארצות מסוימות.

להעברת מידע אל מחשב חדש, עליך להריץ את אשף העברת הקבצים וההגדרות.

#### **הפעלת ה- Wizard Transfer Settings and Files עם המדיה מערכת הפעלה**

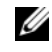

**הערה:** הליך זה מחייב שימוש בתקליטור *מערכת הפעלה*. מדיה זו אופציונלית ועשויה שלא להיות מצורפת למחשבים מסוימים.

להכנת המחשב החדש להעברת הקבצים:

- **1** הפעל את Wizard Transfer Settings and Files) אשף העברת הקבצים וההגדרות): I(עזרים (**Accessories** I(התוכניות כל (**All Programs** I(התחל (**Start** על לחץ אשף (**Files and Settings Transfer Wizard** I(מערכת כלי (**System Tools** העברת הקבצים וההגדרות).
- **2** כאשר מופיע מסך הכניסה של **Wizard Transfer Settings and Files**) אשף העברת הקבצים וההגדרות), לחץ על **Next**) הבא).

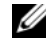

**הערה:** אם אינך מצליח להתחבר לאינטרנט, עיין ב*מדריך הטכנולוגיה של Dell*. אם בעבר התחברת לאינטרנט בהצלחה, ייתכן שיש בעיה אצל ספק השירות. צור קשר עם ספק האינטרנט וברר מהו מצב השירות, או נסה להתחבר שוב מאוחר יותר.

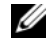

**הערה:** הכן את פרטי ספק האינטרנט שלך. אם אין לך ספק שירות, הסתייע באשף .(לאינטרנט התחבר (**Connect to the Internet**

#### **Microsoft ההפעלה מערכת R Windows® XP**

- **1** שמור וסגור קבצים פתוחים, וצא מכל התוכניות הפתוחות.
- **Connect to the Internet** I**Internet Explorer** I(התחל (**Start** על לחץ **2** (התחבר לאינטרנט).
	- **3** בחלון הבא, בחר באפשרות המתאימה:
- אם אין לך ספק שירות, לחץ על **service Internet of list a from Choose providers) ISPs**) **(**בחר מתוך רשימה של ספקי שירותי אינטרנט ).
- אם כבר קיבלת את פרטי ההגדרות מהספק אך לא קיבלת תקליטור התקנה, לחץ על **manually connection my up Set**) הגדר את ההתקשרות שלי באופן ידני).
	- **Use the CD I got from an ISP** על לחץ ,התקנה תקליטור ברשותך אם (השתמש בתקליטור שקיבלתי מספק שירותי אינטרנט).
		- **4** לחץ על **Next**) הבא).

אם בחרת באפשרות **manually connection my up Set**) הגדר את ההתקשרות שלי באופן ידני), ב- שלב 3 המשך אל שלב 5. אם לא, בצע את ההוראות המופיעות על המסך כדי להשלים את תהליך ההתקנה.

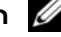

**הערה:** אם אינך יודע באיזה סוג של חיבור לבחור, צור קשר עם ספק האינטרנט.

**How do you want to connect to the** תחת המתאימה האפשרות על לחץ **5 ?Internet**) כיצד ברצונך להתחבר לאינטרנט?), ולאחר מכן לחץ על **Next**) הבא).

**6** השתמש בפרטי ההתקנה שקיבלת מספק האינטרנט כדי להשלים את ההתקנה.

#### **Microsoft Windows Vista**®

- **1** שמור וסגור קבצים פתוחים, וצא מכל התוכניות הפתוחות.
- **2** לחץ על הלחצן Start) התחל) של Vista Windows I **Panel Control**) לוח הבקרה).
- **Connect to the Internet** על לחץ ,)ואינטרנט רשת (**Network and Internet** תחת **3** (התחברות לאינטרנט).

**6** התחבר לאינטרנט (אופציונלי). לקבלת מידע נוסף, ראה "התחברות לאינטרנט" בעמוד .13

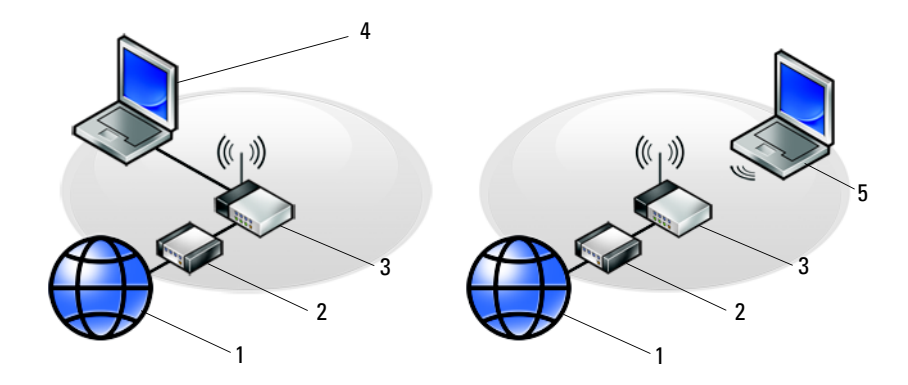

- -
- 5 מחשב נייד עם חיבור אלחוטי
- 1 שירות אינטרנט 2 מודם DSL או כבלים
- 3 נתב אלחוטי 4 מחשב נייד עם חיבור קווי

## **התחברות לאינטרנט**

**הערה:** ספקי השירות והצעותיהם משתנות בין ארצות.

כדי להתחבר לאינטרנט, נדרש מודם או חיבור רשת וכן מנוי אצל ספק שירות אינטרנט (ISP(. *אם אתה משתמש בהתקשרות בחיוג*, חבר קו טלפון למחבר המודם במחשב ולמחבר הטלפון בקיר, לפני הגדרת החיבור לאינטרנט. *אם אתה משתמש בחיבור מודם DSL או כבלים/לווין*, פנה לספק השירות או לחברת הסלולר לקבלת הוראות התקנה.

#### **הגדרת חיבור האינטרנט**

כדי להגדיר חיבור אינטרנט עם קיצור שולחן עבודה שניתן לך על-ידי ספק השירות:

- **1** שמור וסגור קבצים פתוחים, וצא מכל התוכניות הפתוחות.
- . R Windows ® **2** לחץ לחיצה כפולה על סמל ספק האינטרנט בשולחן העבודה של Microsoft
	- **3** בצע את ההוראות המופיעות על המסך כדי להשלים את תהליך ההתקנה.

אם אין סמל ספק שירות על שולחן העבודה, או אם ברצונך להגדיר חיבור אינטרנט עם ספק שירות אחר, בצע את השלבים בסעיף המתאים להלן.

**3** חבר התקני USB, כגון עכבר או מקלדת (אופציונלי).

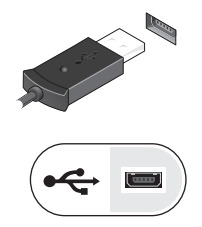

**4** חבר התקני 1394 IEEE, כגון נגן מדיה (אופציונלי).

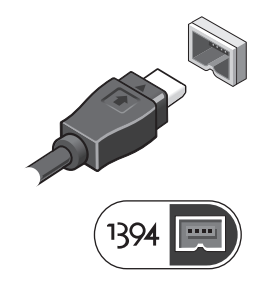

**5** פתח את צג המחשב ולחץ על לחצן ההפעלה כדי להפעיל את המחשב.

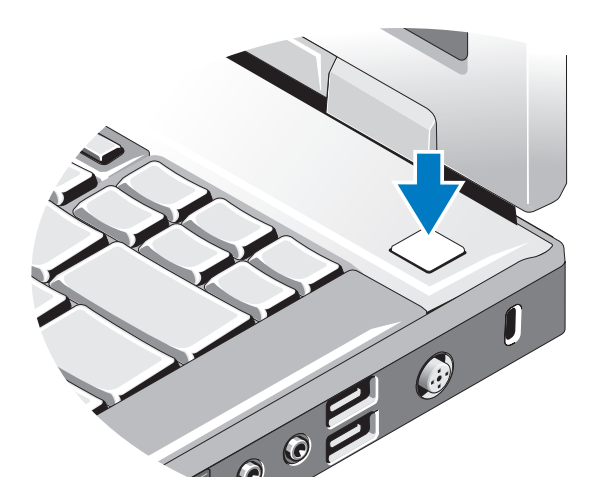

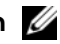

**הערה:** מומלץ להפעיל את המחשב ולכבות אותו לפחות פעם אחת לפני התקנת כרטיסים כלשהם או חיבור המחשב לתחנת עגינה או להתקן חיצוני אחר כלשהו, כגון מדפסת.

**2**

## **התקנת המחשב**

#### **התקנה מהירה**

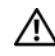

**התראה: לפני שתתחיל לבצע הליך כלשהו בסעיף זה, פעל לפי הוראות הבטיחות המצורפות למחשב שברשותך.**

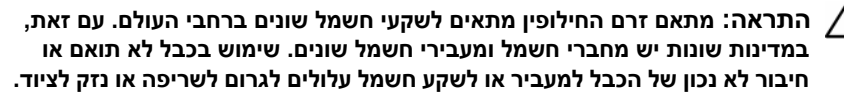

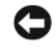

**הודעה:** בעת ניתוק כבל מתאם זרם החילופין מהמחשב, אחוז במחבר ולא בכבל עצמו, ומשוך בחוזקה אך בעדינות כדי למנוע נזק לכבל. בעת ליפוף כבל מתאם זרם החילופין, הקפד להמשיך את זווית המחבר על מתאם זרם החילופין כדי למנוע נזק לכבל.

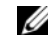

**הערה:** התקנים מסוימים עשויים שלא להיות כלולים, אם לא הזמנת אותם.

**1** חבר את מתאם זרם החילופין למחבר של מתאם זרם החילופין במחשב ולשקע החשמל.

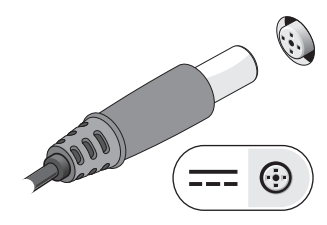

**2** חבר את כבל הרשת (לא כלול) (אופציונלי).

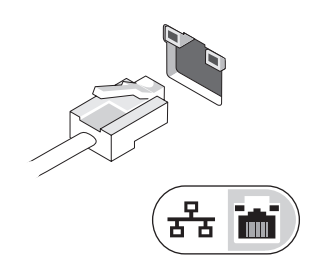

## **הסרת הסוללה**

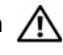

**התראה: לפני שתתחיל לבצע הליך כלשהו בסעיף זה, פעל לפי הוראות הבטיחות המצורפות למחשב שברשותך.**

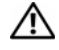

**התראה: שימוש בסוללה לא תואמת עלול לגרום לשריפה או להתפוצצות. החלף את הסוללה רק בסוללה תואמת שנרכשה מ- Dell. הסוללה מתוכננת לעבודה עם מחשב TMDell שברשותך. אל תשתמש בסוללה ממחשבים אחרים במחשב שברשותך.**

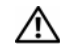

**התראה:** לפני הסרה או החלפה של הסוללה, כבה את המחשב, נתק את מתאם זרם החילופין משקע החשמל ומהמחשב, נתק את המודם משקע הטלפון ומהמחשב והסר את כל הכבלים החיצוניים מהמחשב.

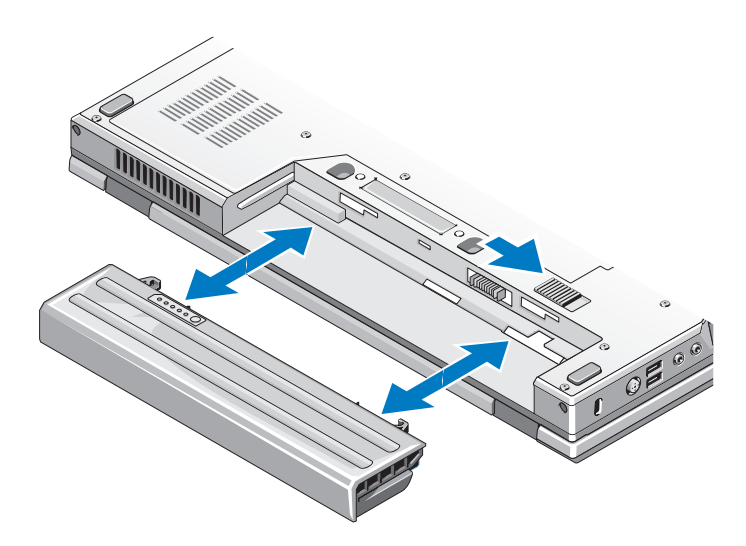

## **מתג אלחוט**

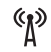

סמל מתג אלחוט

השתמש במתג האלחוט כדי לאתר רשתות וכדי לאפשר או לנטרל התקני רשת אלחוטית. לקבלת מידע נוסף אודות התחברות לאינטרנט, ראה "התחברות לאינטרנט" בעמוד .13

#### **מבט מאחור**

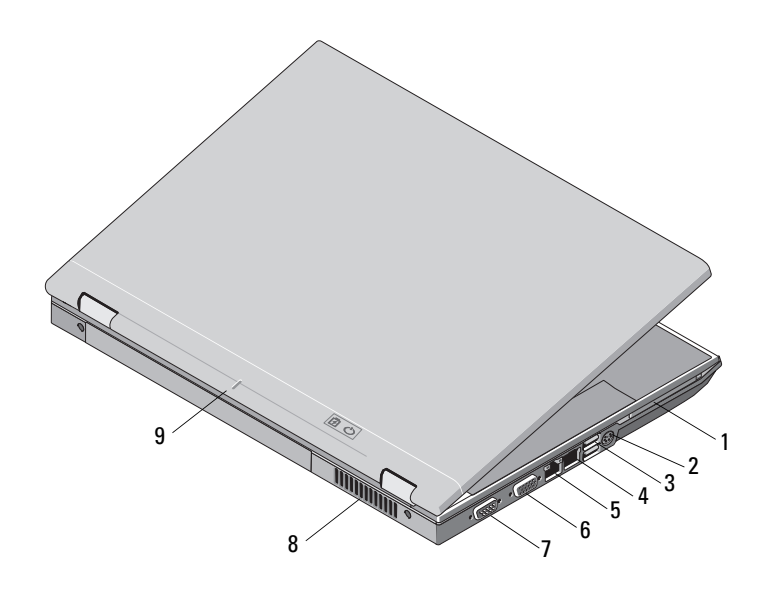

- (S/PDIF) S-video מחבר 2 PC כרטיס חריץ 1
	-
	- 5 מחבר רשת -45RJ 6 מחבר וידאו
	- 7 מחבר טורי (5500E בלבד) 8 פתחי אוורור
		- 9 סימן יישור לעגינה
- 3 מחברי USB) 2 (4 מחבר מודם -11RJ) אופציונלי)
	-
	-
- **התראה: אין לחסום את פתחי האוורור, להכניס לתוכם חפצים או לאפשר לאבק להצטבר בהם. כאשר מחשב Dell פועל, אין לאחסנו בסביבה ללא זרימת אוויר נאותה, כגון מזוודה סגורה. הגבלת זרימת האוויר עשויה לגרום נזק למחשב או לגרום לשריפה. המחשב מפעיל את המאוורר כשהוא מתחמם. רעש המאוורר הוא תקין ואינו מצביע על בעיה במאוורר או במחשב.**

- 1 שחרור תפס תצוגה (המיקום עשוי להיות שונה בדגמים שונים)
	- -
		-
		-

- 11 מחבר 1394 IEEE) המיקום עשוי להיות שונה בדגמים שונים)
- 13 קורא טביעות אצבעות (אופציונלי) 14 בקר הצבעה (אופצינלי)
	- 15 לחצני משטח מגע/בקר הצבעה 16 תפס שחרור צג
		- 17 קורא כרטיסי זיכרון (SD) Secure Digital
			-
			- 21 חיישן תאורת סביבה
- 2 צג
- 3 נוריות מצב המקלדת 4 לחצני בקרת עוצמת קול
	- 5 מקלדת 6 לחצן הפעלה
- 7 חריץ כבל אבטחה 8 מחבר מתאם זרם חילופין
	- 9 מחברי USB) 2 (10 מחברי שמע (2)

**התראה: כוונון בקרת עוצמת הקול, בנוסף לאיקוולייזר במערכת ההפעלה ו/או תוכנת האיקוולייזר, לערכים שונים מהאמצע עלולים להגביר את עוצמת הקול היוצא מהאוזניות ולגרום נזק או פגיעה בשמיעה.**

- 12 רמקול ימני
- -
	- 18 מתג אלחוט
	- 19 רמקול שמאלי 20 נוריות מצב ההתקן

**הערה:** האיורים בסעיף זה מתייחסים הן <sup>ל</sup>- 5400E™ Latitude™ Dell והן <sup>ל</sup>- 5500E. **אודות המחשב**

## **מבט מלפנים**

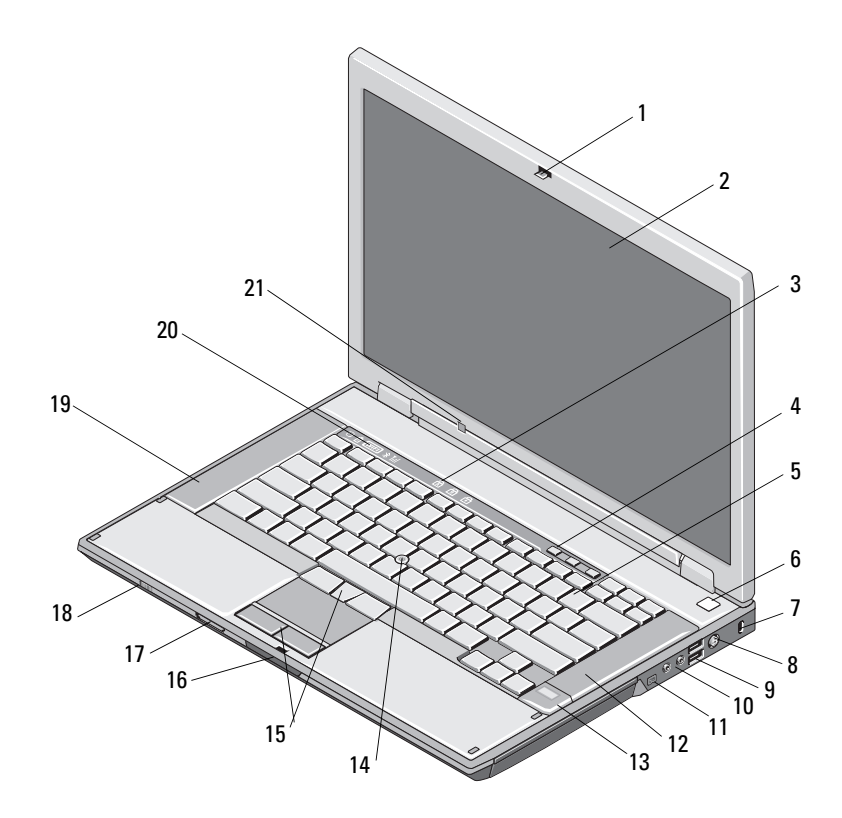

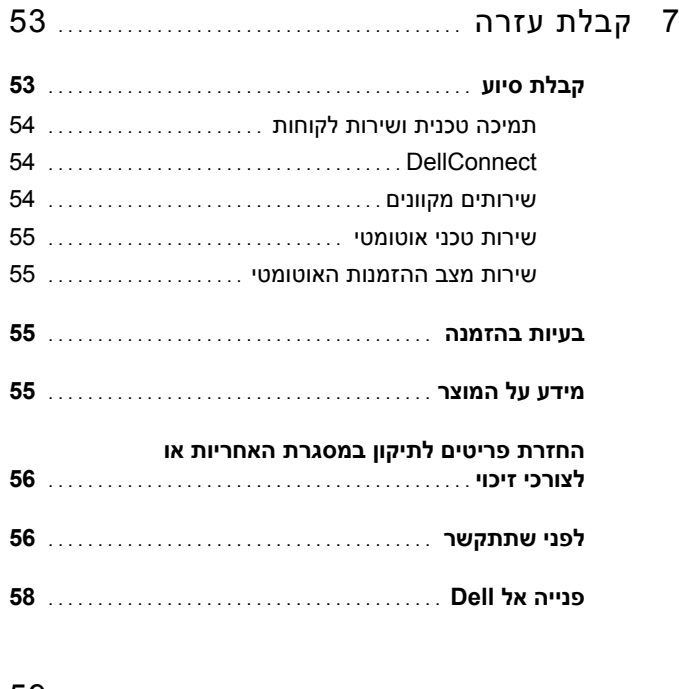

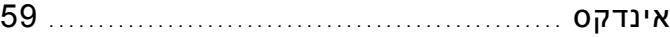

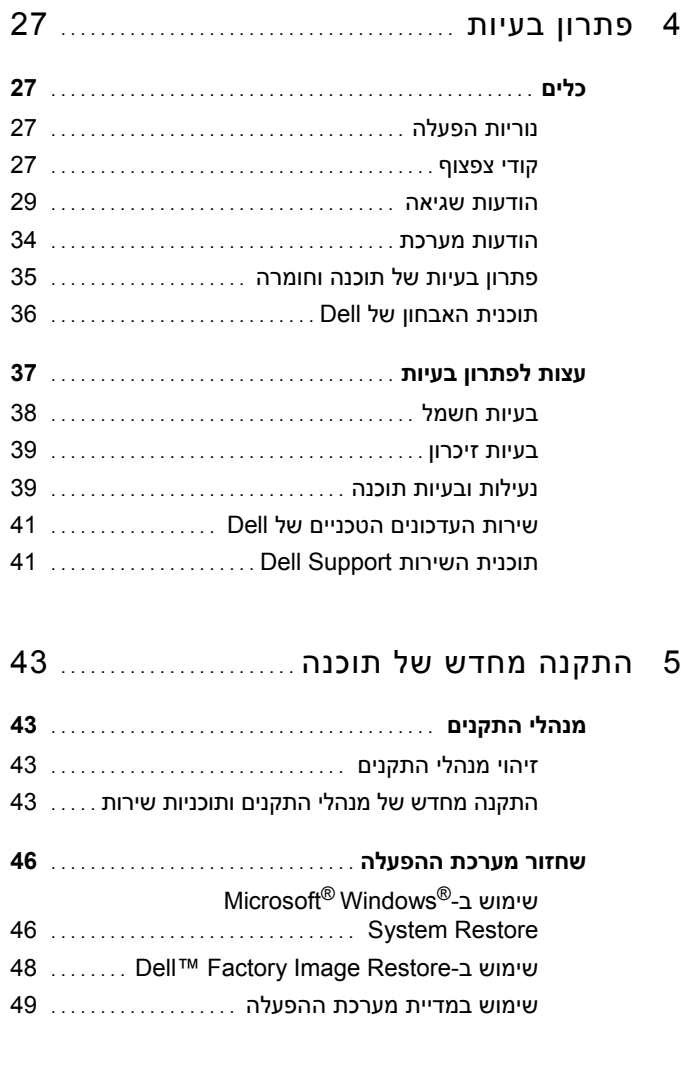

6 איתור מידע ................................ ..........

## **תוכן**

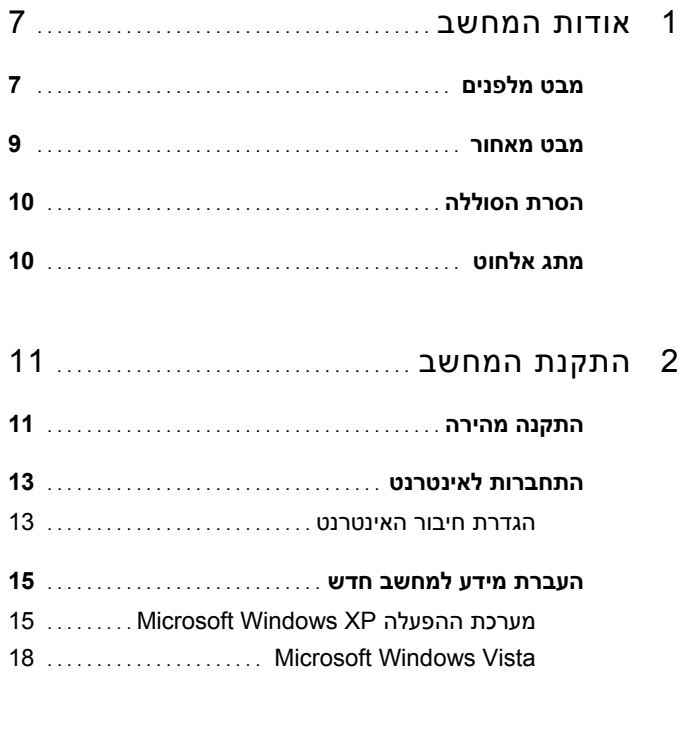

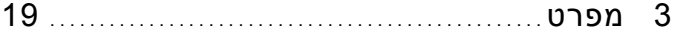

## **עצות, הערות ואזהרות**

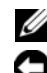

 **הערה:** מציינת מידע חשוב שיסייע לך לנצל את המחשב בצורה טובה יותר .

 **הודעה:** מציינת אפשרות של נזק לחומרה או אובדן נתונים, ומסבירה כיצד להימנע מהבעיה .

**התראה: מציינת אפשרות של נזק לרכוש, פגיעה גופנית או מוות.**

אם רכשת מחשב Dell™ n Series התייחסות במסמך זה למערכת ההפעלה אינה ישימה Microsoft<sup>®</sup> Windows<sup>®</sup>

#### **הודעה על מוצר של Macrovision**

מוצר זה משלב טכנולוגיה להגנה על זכויות יוצרים המוגנת על-ידי תביעות שיטה של פטנטים מסוימים בארה"ב וזכויות נוספות של קניין רוחני הנמצא בבעלות Corporation Macrovision ובעלי זכויות נוספים. אין להשתמש בטכנולוגיה זו אלא באישור Corporation Macrovision, והיא מיועדת לשימוש ביתי ולמטרות צפייה מוגבלת בלבד, אלא אם כן התירה Macrovision Corporation שימוש אחר במוצר. אין לבצע הנדסה לאחור או פירוק של המוצר.

> **המידע במסמך זה עשוי להשתנות ללא הודעה. © 2008 .Inc Dell כל הזכויות שמורות.**

 $\_$ 

חל איסור מוחלט על העתקה מכל סוג ללא הרשאה בכתב מ.-Inc Dell.

סימנים מסחריים המופיעים במסמך זה: *Dell*, *Latitude*, *ExpressCharge*, והלוגו של *DELL* הם סימנים מסחריים של .Inc Dell ;*Bluetooth* הוא סימן מסחרי רשום בבעלות .Inc ,SIG Bluetooth, ומשמש את Dell ברישיון; *Intel* ו- *Celeron* הם סימנים מסחריים רשומים, ו- *Core* הוא סימן מסחרי של Corporation Intel בארה"ב ובמדינות אחרות; ולוגו ,*Windows Vista* ,*Windows* ,M*icrosoft* ;Blu-ray Disc Association של מסחרי סימן הוא *Blu-ray Disc* לחצן התחל של *Vista Windows* הם סימנים מסחריים או סימנים מסחריים רשומים של Corporation Microsoft בארה"ב ו/או במדינות אחרות.

סימנים מסחריים ושמות מסחריים אחרים המוזכרים במסמך זה מתייחסים לגורמים הטוענים לבעלות על הסימנים ועל השמות, או על המוצרים של גורמים אלה..Inc Dell מוותרת על כל חלק קנייני בסימנים מסחריים ושמות מסחריים פרט לאלה שררעלותה.

**PP32LB -ו PP32LA דגמים**

**מאי 2008 מספר חלק C843P מהדורה 00A**

# E5500-ו E5400 דגמים Dell™ Latitude™ מדריך עזר מהיר והתקנה

**מדריך זה מספק סקירה כללית של התכונות, מפרטים, ומידע אודות התקנה מהירה, תוכנה ופתרון בעיות עבור המחשב שברשותך. למידע נוסף אודות מערכת ההפעלה, התקנים, וטכנולוגיות, עיין ב***מדריך הטכנולוגיה של TMDell* **בכתובת .support.dell.com**

**PP32LB -ו PP32LA דגמים**